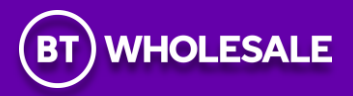

# **IP EXCHANGE**

# **NUMBER SUB-ALLOCATION HANDBOOK**

**July 2023**

# Version History

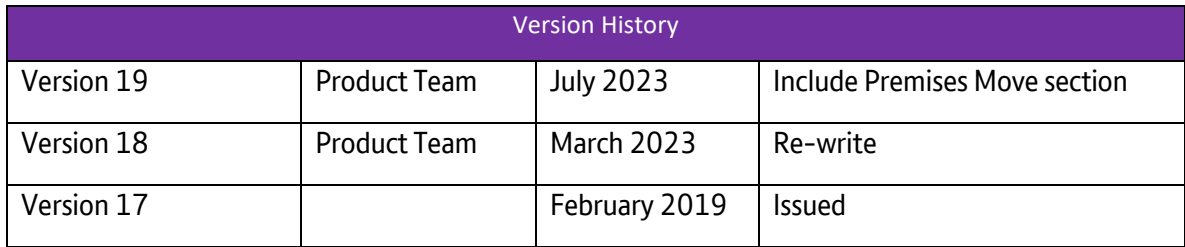

# Contents

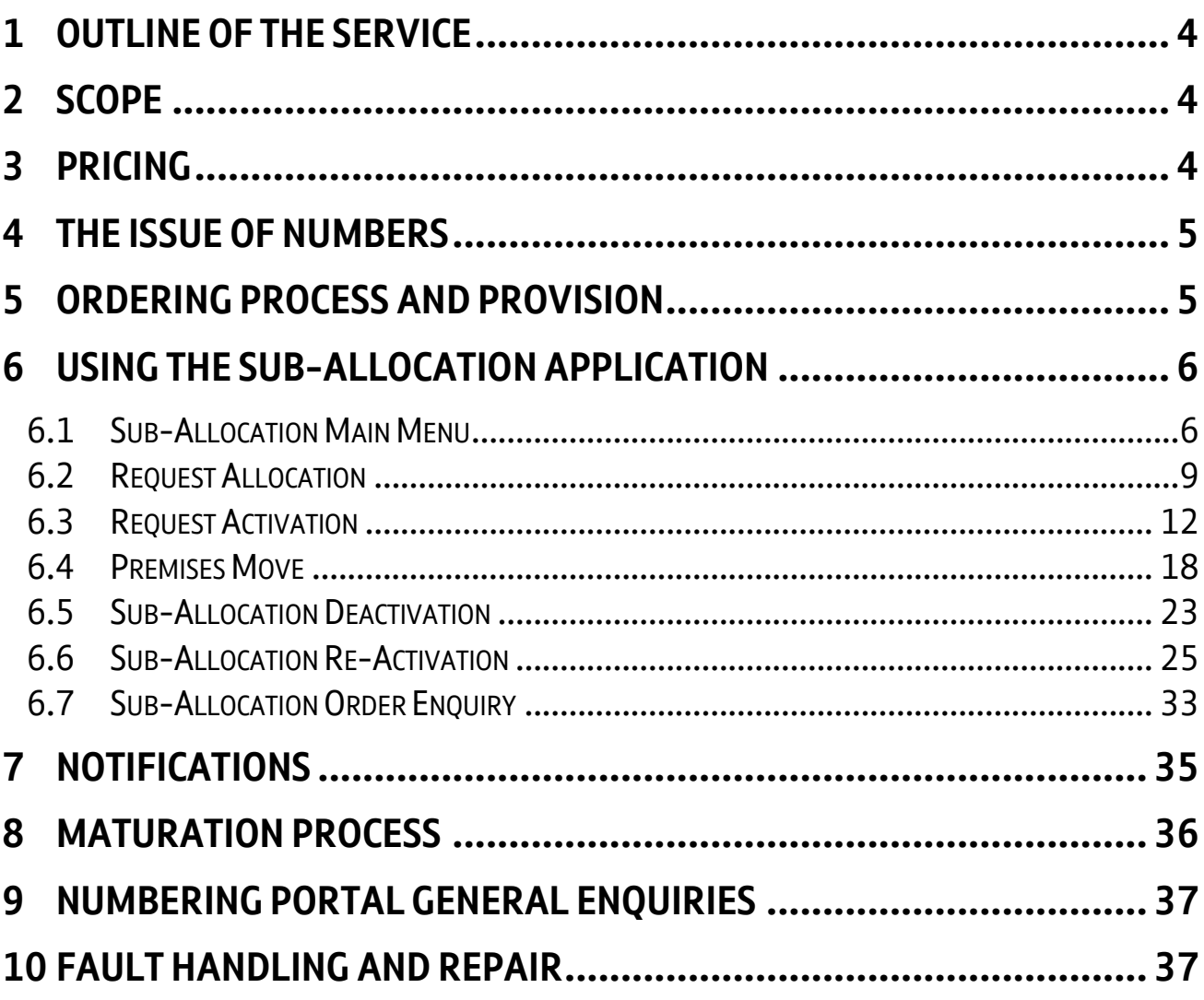

# <span id="page-3-0"></span>**1 Outline of the Service**

IP Exchange connects IP Communications Providers (CPs) to support VoIP to VoIP calling, and calls to and from the PSTN, mobile, and international networks.

The IP Exchange number sub-allocation facility is available to IPX A CPs, enabling them to utilise numbers from ranges that have been allocated to BT.

# <span id="page-3-1"></span>**2 Scope**

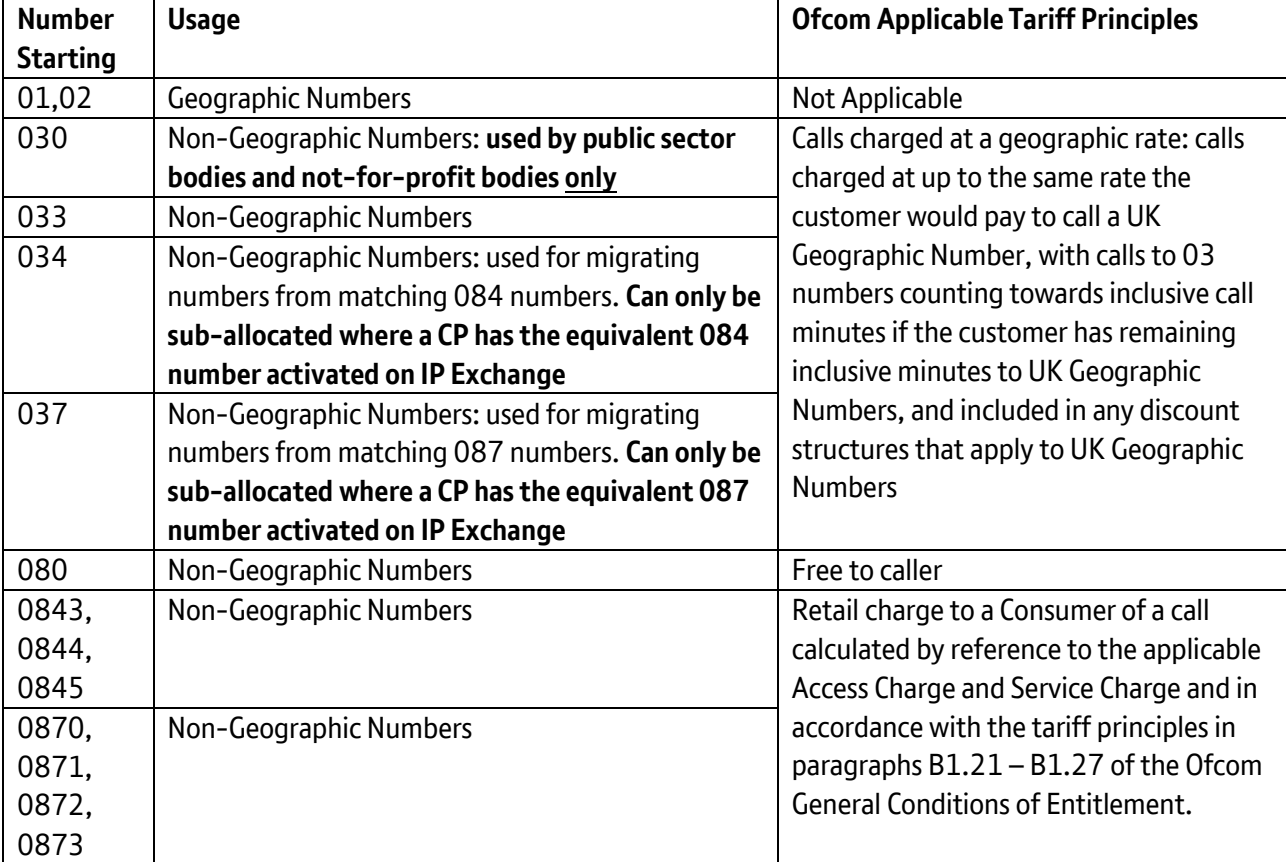

#### **Table 1: Numbers available for sub-allocation**

# <span id="page-3-2"></span>**3 Pricing**

Refer to the IP Exchange contract, Schedule 3 Annex A for pricing information, this is available at, <https://www.btwholesale.com/pages/static/products-services/ip-exchange.htm#accProducts=3>

When a CP requests a number or number range, the CP will be billed for the allocation of the number(s) on their next bill.

# <span id="page-4-0"></span>**4 The Issue of Numbers**

Telephone Numbers can be ordered as single numbers or in batches of up to 100 numbers per charge group per order, subject to a limit of 200 numbers per charge group within a 3-month period. Please note that when ordering a batch of numbers, contiguous numbers cannot be guaranteed.

Requests for a volume of numbers in excess of 200 per charge group can be made and will be investigated to determine if there is a sufficient volume of numbers available to meet that request. To make such a request, the following process should be used:

> An email should be sent t[o Interconnect.team@bt.com](mailto:Interconnect.team@bt.com) titled "Request for +200 sub-allocated numbers in XXXX CHARGEGROUP". E.g., Request for +200 sub-allocated numbers in Wakefield 01924 CHARGEGROUP.

The email should contain the following information:

- CP name
- Volume of numbers required
- Applicable charge group (or charge band if non-geo numbers)
- Business requirement/justification for excess volumes of numbers

CPs will be advised if the request is successful. If the request for more than 200 numbers is unsuccessful, then the CP will be notified that there are insufficient numbers available to meet the request at this time. The CP will be advised when numbers will be available.

CPs must adopt the above process and not exceed the 200 number rule without prior agreement. The reason for the limit being set is to allow BT to ensure that numbers are available for all users and to maintain good number husbandry as required under General Conditions of Entitlement B1. Ofcom are also, on occasion, limiting the number ranges they allocate meaning not all BT requests for additional number ranges are being allocated in full.

Check the Ofcom National Telephone Numbering Plan via [Telecoms numbering -](https://www.ofcom.org.uk/phones-telecoms-and-internet/information-for-industry/numbering) Ofcom for the applicable area codes that are identified as 100-Number Block Areas (such as Langholm).

#### **Where a CP has the equivalent 034 and/or 037 number to the 084 and/or 087 number please note these numbers are NOT to be split across different End Users. They must remain with the one End User.**

If CPs prefer to obtain their own number ranges, they can request a 1k or 10k number block direct from Ofcom. These can be set up on the IP Exchange platform for onward routeing to the customer by sending the Ofcom certificate to the IPX technical account team at [interconnect.team@bt.com.](mailto:interconnect.team@bt.com)

# <span id="page-4-1"></span>**5 Ordering Process and Provision**

Any IP Exchange customer who wishes to sub-allocate from BT's allocated ranges must first:

- 1. Request access to [www.btwholesale.com](http://www.btwholesale.com/)
- 2. Select REGISTER a new account external CP
- 3. The email address provided will receive all notifications so a group/team address may be preferred
- 4. Request access to the IP Exchange App (see figure 1)

#### **Figure 1 : App Request Menu**

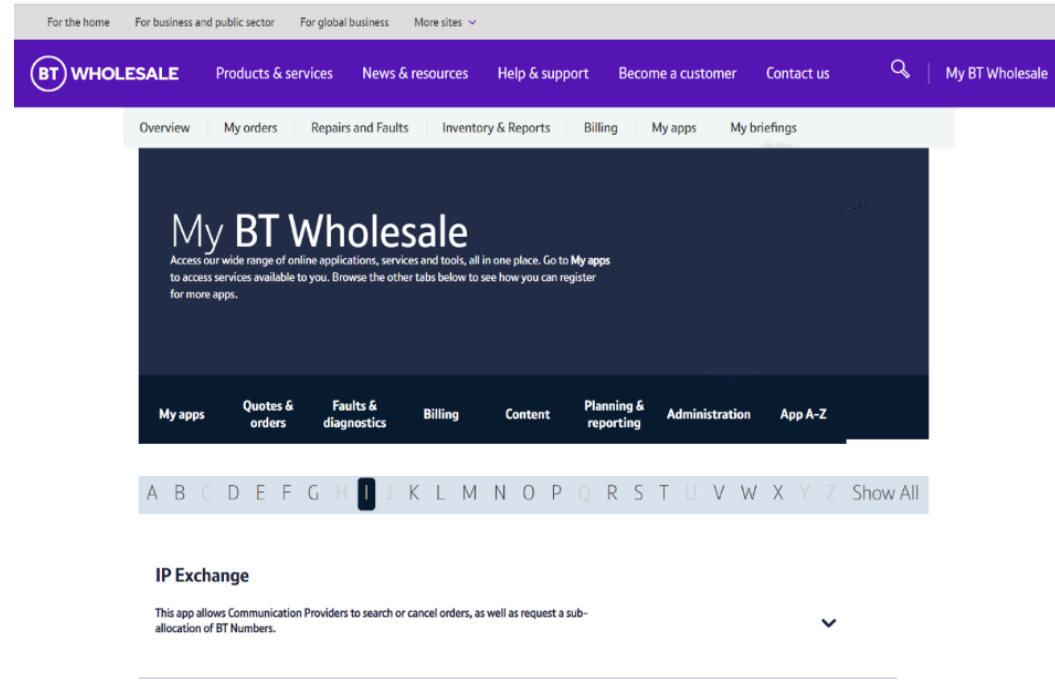

You will be kept informed via email as your request progresses and successfully completes.

# <span id="page-5-0"></span>**6 Using the Sub-Allocation Application**

### <span id="page-5-1"></span>**6.1 Sub-Allocation Main Menu**

From the IP Exchange App, select SUB-ALLOCATION

## **Figure 2 : IP Exchange App**

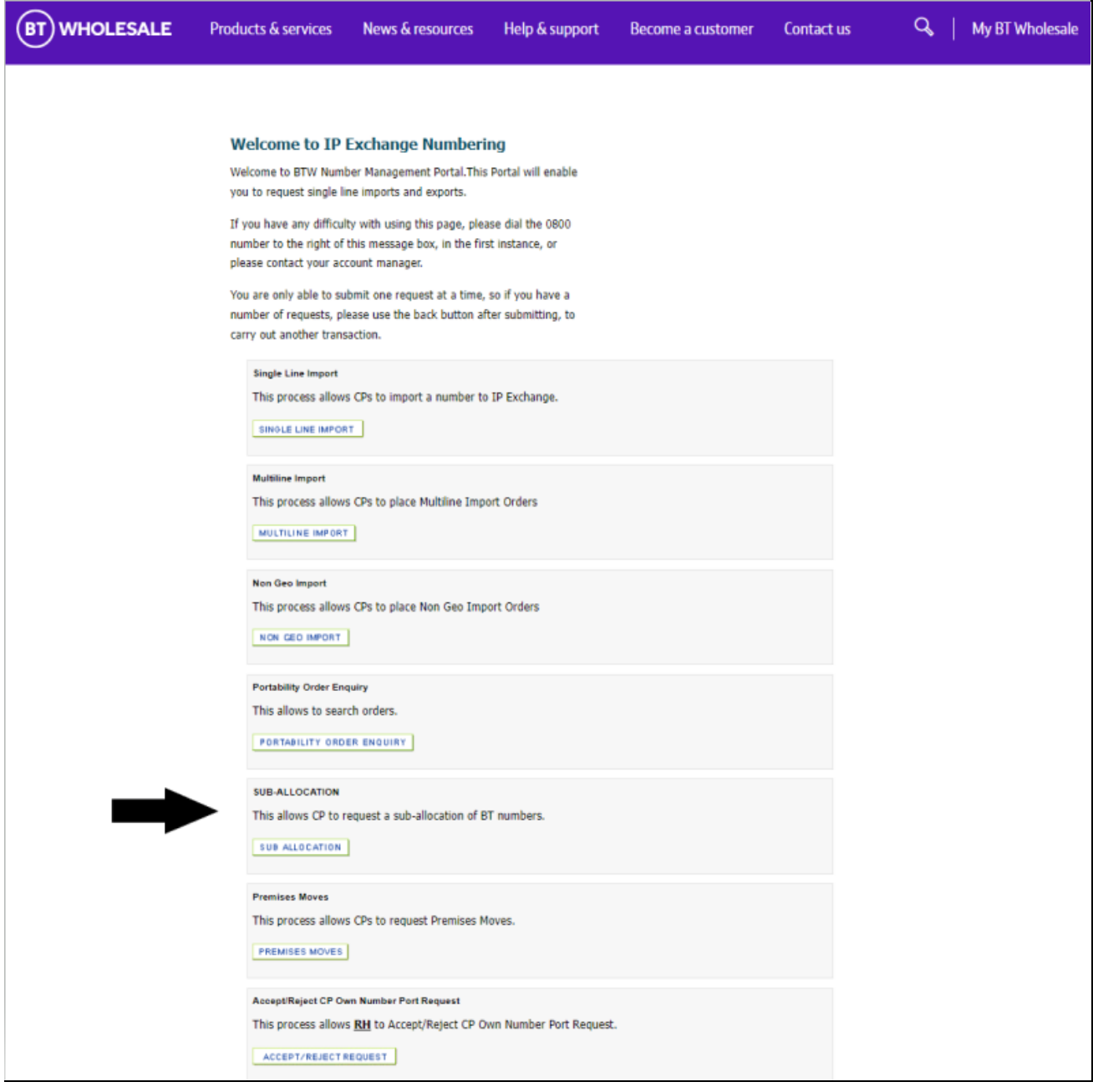

#### **Figure 3: Sub Allocation Main Menu**

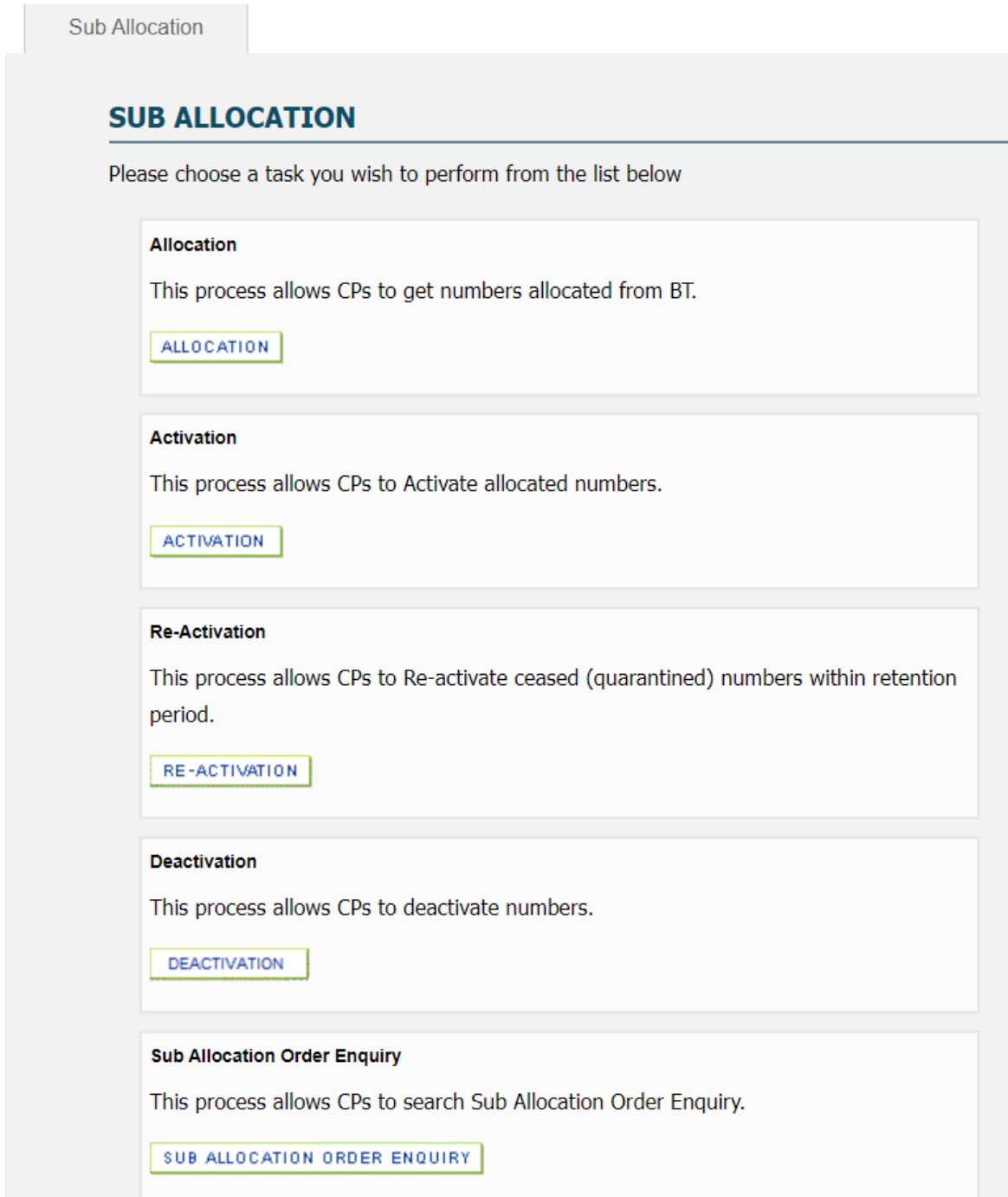

The Sub-Allocation main menu has five options:

- Allocation use this to request new numbers
- Activation use this to enter the name and address details of the End User to update the Emergency Services Database (ESDB) and activate the number(s) on the IP Exchange platform
- Re-Activation use this to re-activate own ceased number(s) within 31-days
- $\bullet$  Deactivation use this to deactivate a number(s)
- Sub Allocation Order Enquiry use this to track the status of your current orders

# <span id="page-8-0"></span>**6.2 Request Allocation**

From the Allocation Menu, select the type of numbers you require

#### **Figure 4: Allocation Menu**

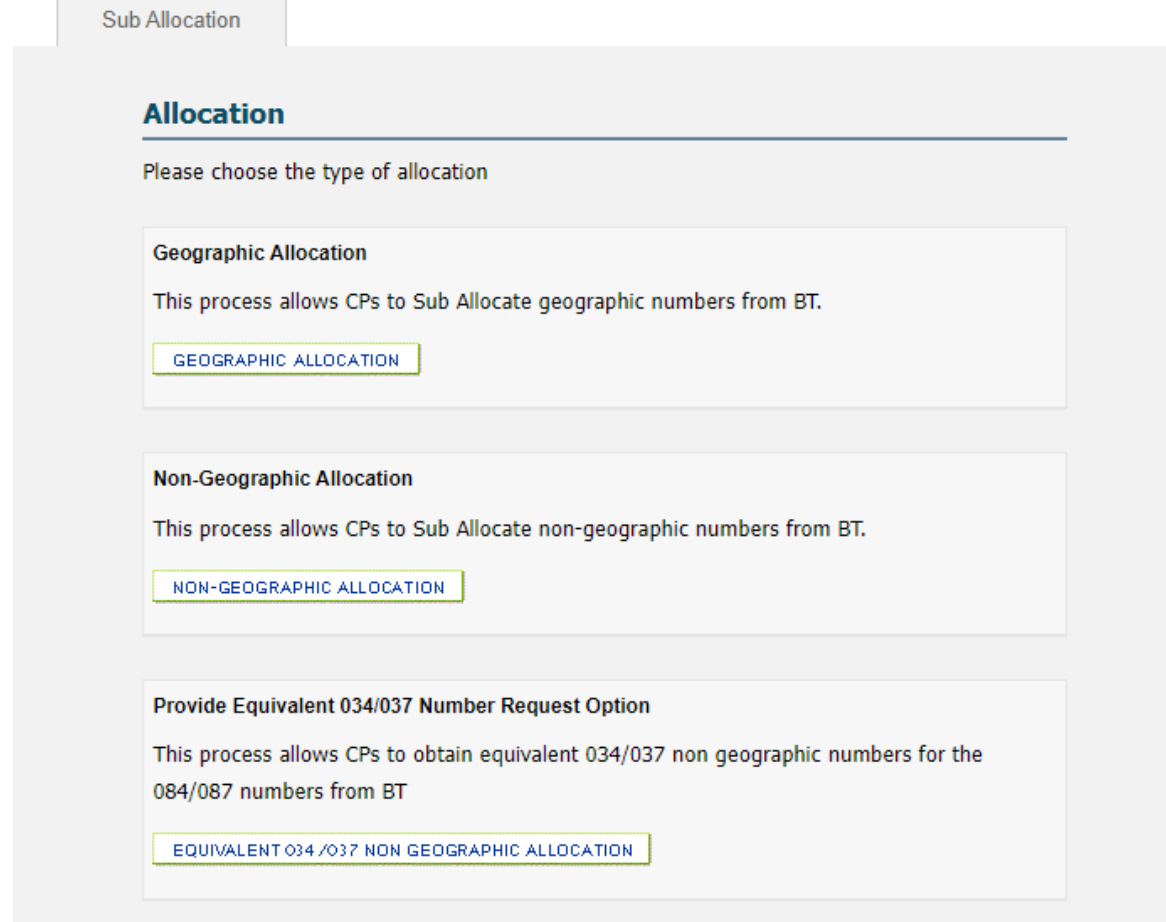

The Request Allocation menu will auto populate your Destination Group. Select "Continue".

#### **Figure 5: Request Allocation Menu**

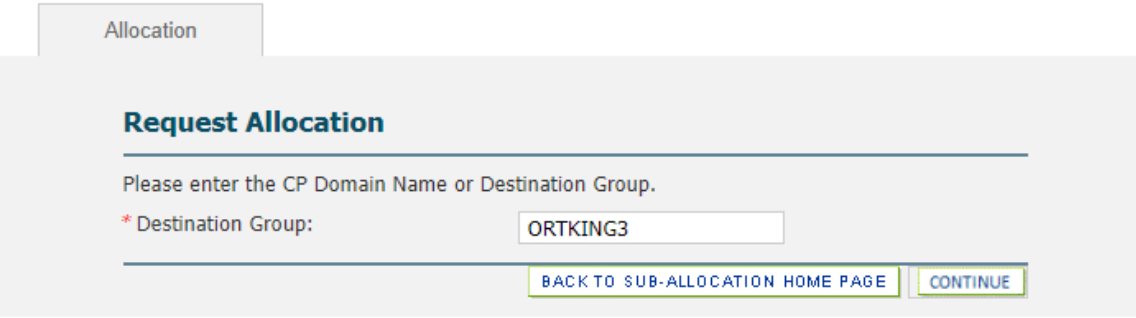

For Geographic numbers select the required Geographic Area and appropriate Geographic Area Code. For an up to date list of areas and codes, please refer to the Ofco[m National Telephone Numbering Plan.](https://www.ofcom.org.uk/phones-telecoms-and-internet/information-for-industry/numbering)

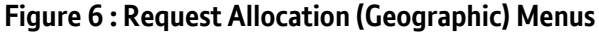

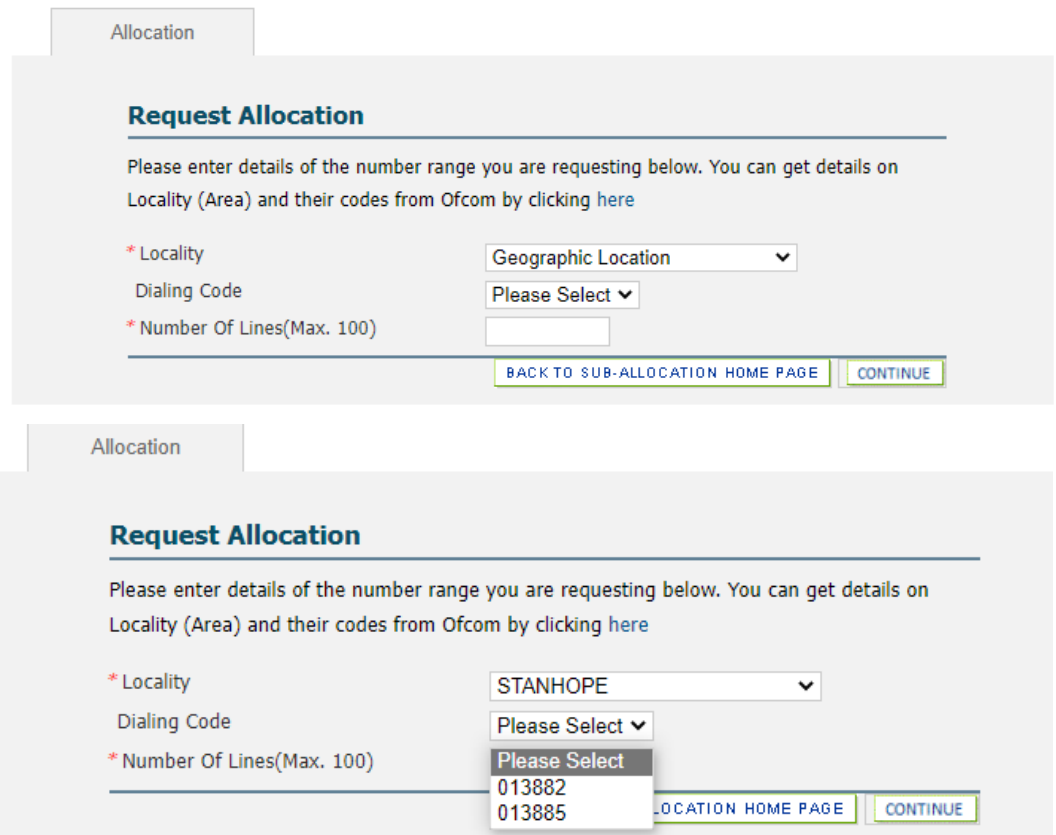

NB: Some Geographic Area Codes are split between different Geographic Areas. For example, 01388 is split between Bishop Auckland (01388: 3, 4, 6, 7, 8, & 9) and Stanhope (01388: 2 & 5). In this example, CPs may choose a Bishop Auckland number(s) or a Stanhope number(s) but may not necessarily be offered numbers in all the sub levels. e.g., a request for a Stanhope number may offer 01388 2 numbers, but not 01388 5 numbers.

For Non-Geographic numbers select the required Dialling Code and Service Charge.

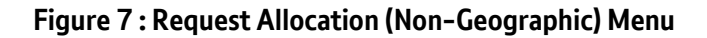

| Allocation                  |                                                                                                    |
|-----------------------------|----------------------------------------------------------------------------------------------------|
| <b>Request Allocation</b>   |                                                                                                    |
|                             | Please enter details of the non-geograhic number range you are requesting below.                                                                                                    |
|                             | Please refer to the Annex A rate card for charge band details                                                                                                    |
| * Dialing Code              | <b>Please Select</b><br>v                                                                                                    |
| * Number Of Lines(Max. 100) | <b>Please Select</b>                                                                                                    |
|                             | IPX Dial Code 030 [Public Sector "Not for Profit" use only].g21<br>IPX Dial Code 0330, g21<br>IPX Dial code 0871, SC012<br>IPX Dial code 0871, SC011<br>IPX Dial code 0871.SC010<br>IPX Dial code 0871.SC009<br>IPX Dial code 0871.SC013<br>IPX Dial Code 0843.SC007<br>IPX Dial Code 0843, SC005<br>IPX Dial Code 0843.SC004<br>IPX Dial Code 0843.SC003<br>IPX Dial Code 0844.SC007<br>IPX Dial Code 0844.SC005<br>IPX Dial Code 0844, SC004<br>IPX Dial Code 0844.SC003<br>IPX Dial Code 0844.SC008<br>IPX Dial code 0845.SC006<br>IPX Dial code 0870.SC002 |

**Figure 8 : Request Equivalent 034 / 037 Number Allocation Menu**

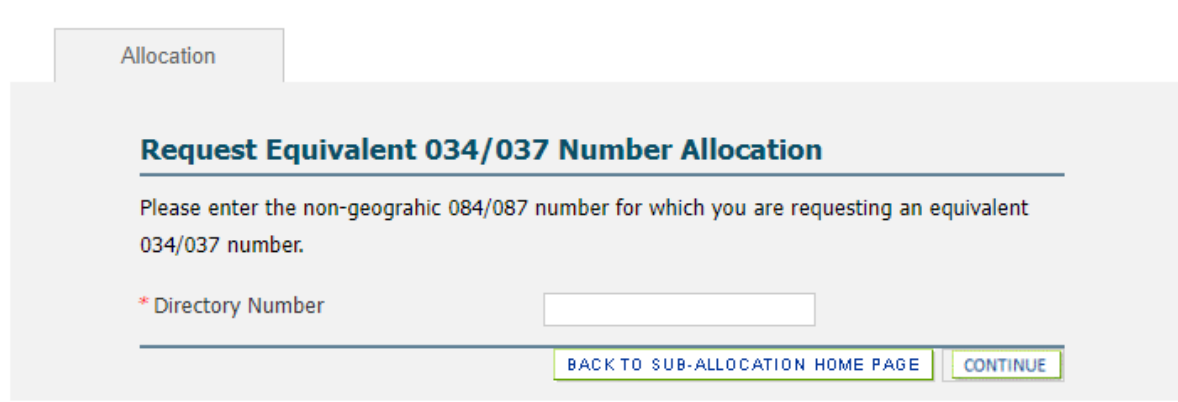

The 034/037 number can only be selected if the equivalent 084/087 number is also allocated to you & is in a working status.

You will be presented with the Confirm Allocation screen. Select "Submit".

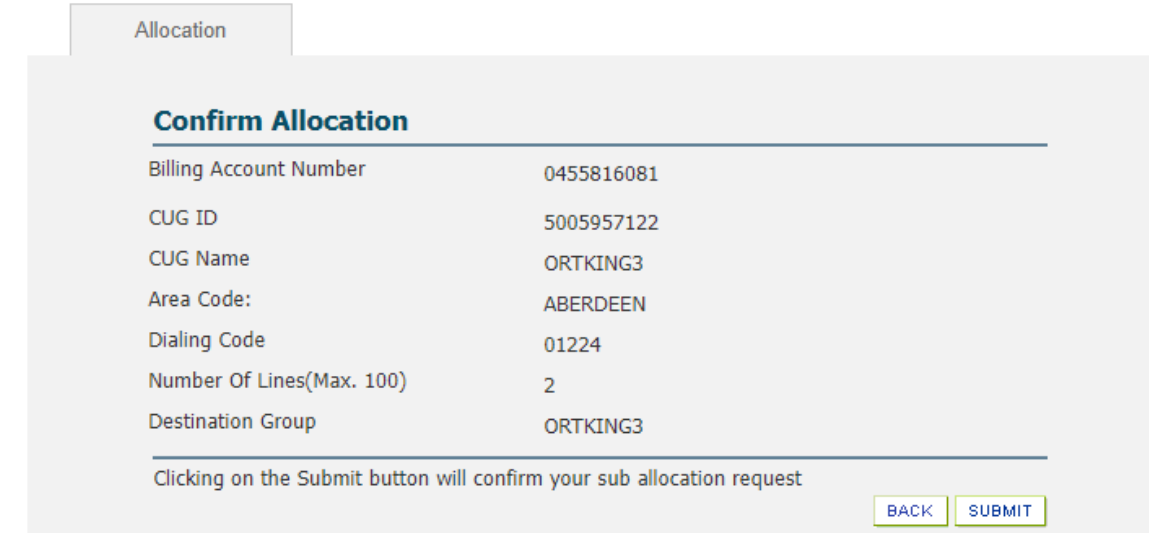

#### **Figure 9: Confirm Allocation Screen**

You will receive an Acknowledgement screen.

#### **Figure 10: Allocation Acknowledgement Screen**

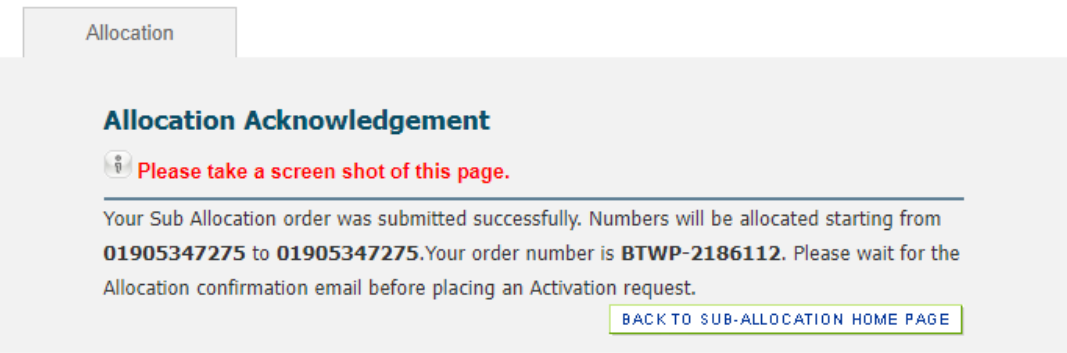

Numbers can be activated 15 minutes after receipt of the Number Allocation Acknowledgement email.

### <span id="page-11-0"></span>**6.3 Request Activation**

Once your number allocation request has been fulfilled, you can assign numbers from that allocation to your customers by activating them on the IP Exchange platform. The name, address and postcode of the End User must be provided.

It is the CP responsibility to obtain from their customers accurate and reliable caller location information for every telephone number. The supply of this information must be at no charge to the Emergency Organisation handling the emergency calls and provided as frequently as is necessary to ensure that the caller location information is available to the Call Handling Agency at the time that the emergency call is answered. For further information please refer to the IP Product Handbook for 'how to get 999 service established & information on 999 audits' available at IP Exchange - [Products & services | BT Wholesale.](https://www.btwholesale.com/products-and-services/voice/ip-exchange.html#handbook-and-technical-documents)

Emergency Services Database (ESDB) data can be maintained using the 'Premises Move' transaction via the main IP Exchange menu.

Choose to activate your Geographic or Non-Geographic numbers.

#### **Figure 11: Activation Menu – Geographic and Non-Geographic**

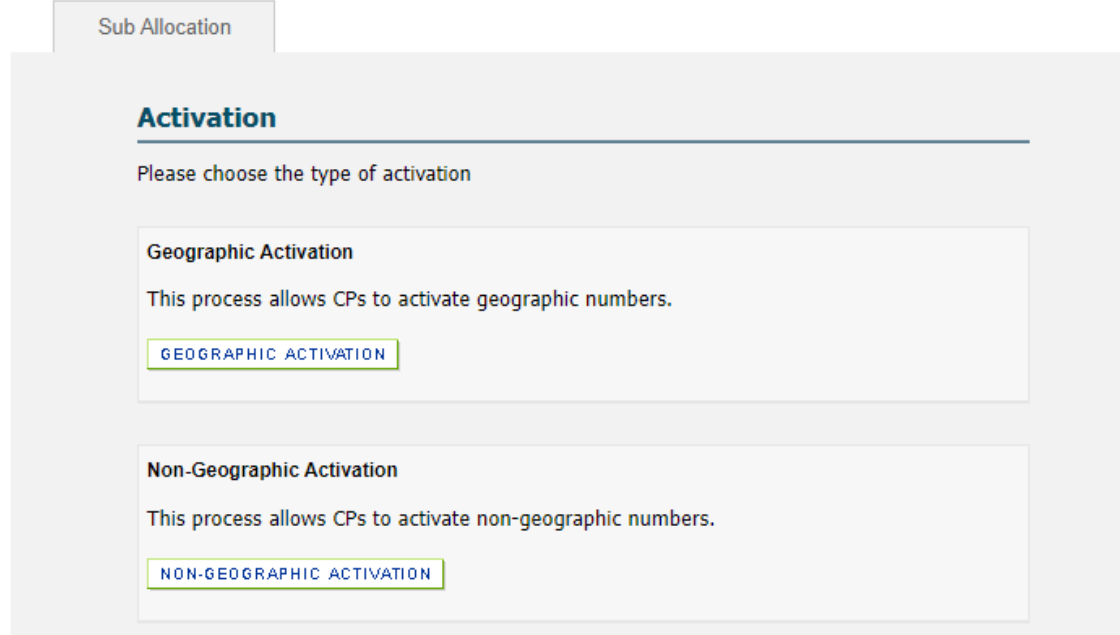

If requesting a Multiple Number Activation, the numbers must be contiguous. You will need to enter both the first and last number of the range.

#### **Figure 12: Activation Menu – Single and Multiple**

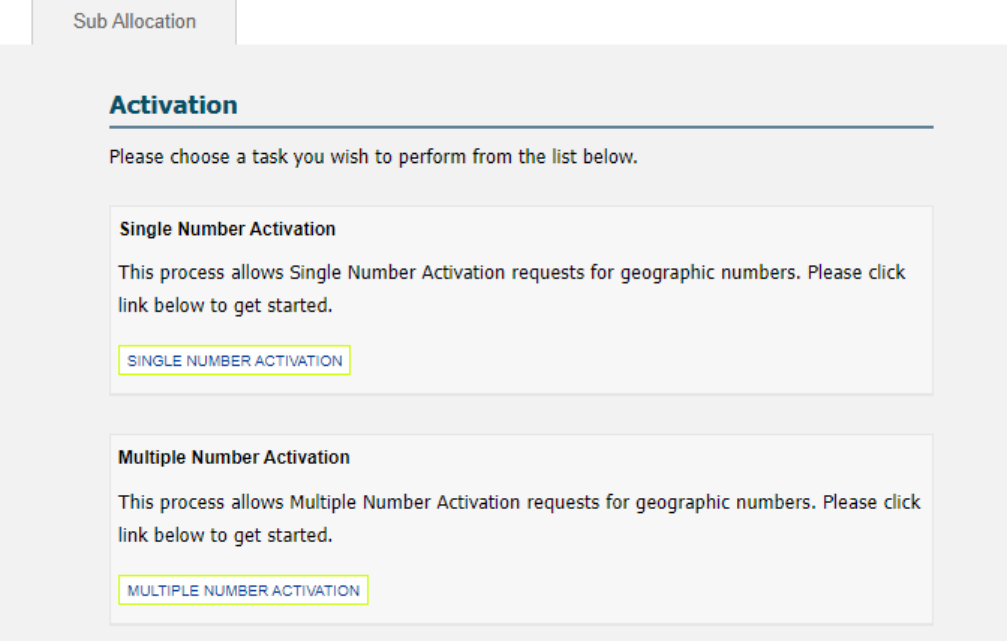

When activating numbers it is important the correct postcode and address is entered. This information is used to keep the Emergency Services Number Database (ESDB) up to date. If a 999 call is made from the number(s) and the ESDB is inacurate it may lead to the emergency services going to the wrong address. It is the responsibility of the CP to ensure that this information is acurate and up to date to ensure the safety of endusers.

#### **Figure 13: Activation Menus – Name/Number Details**

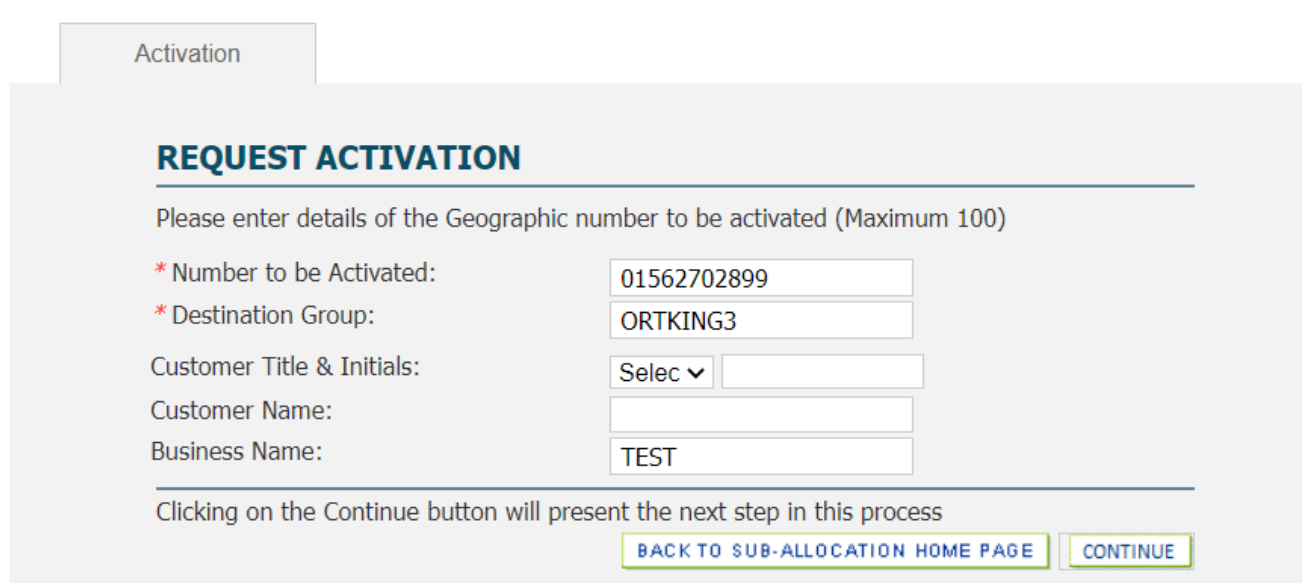

### **Figure 14: Activation Menus – Address Details**

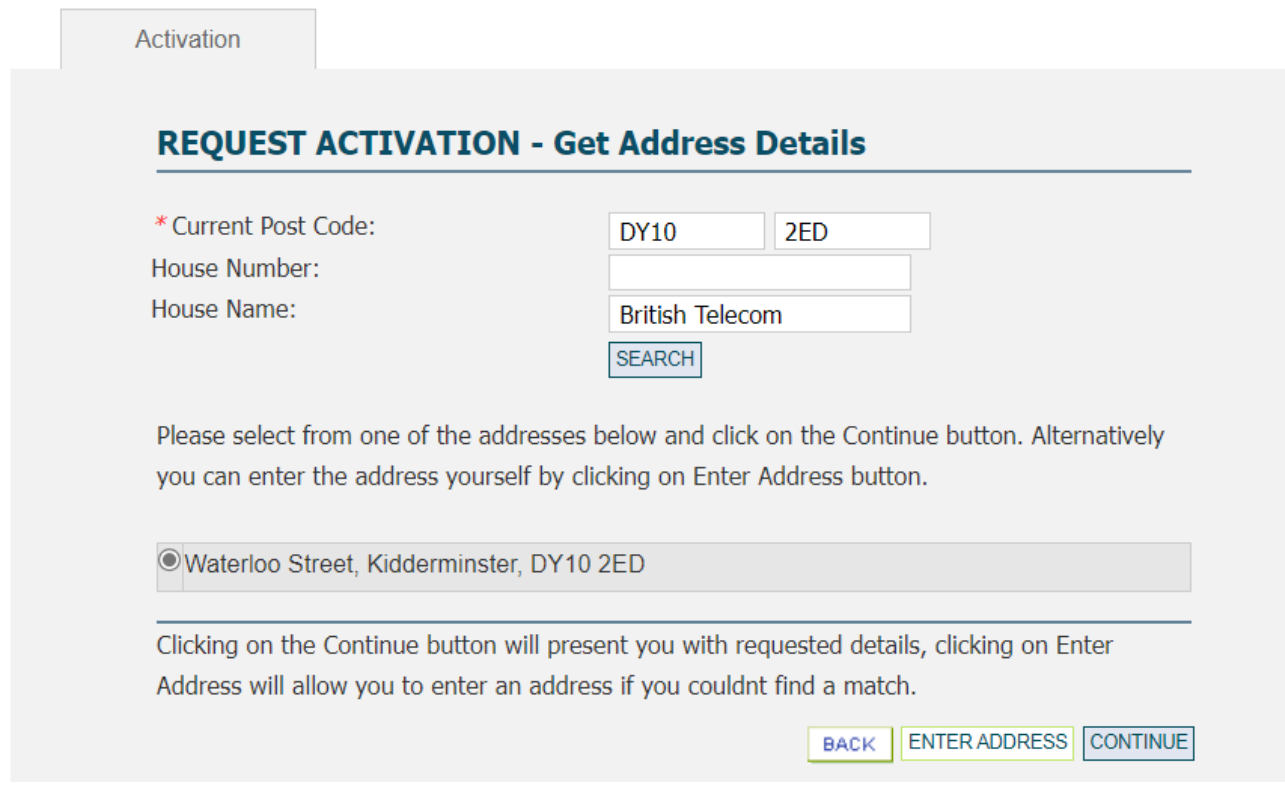

Enter the current postcode and house name/number, click the required match, and select "Continue". If a match is not found, select "Enter Address" to manually enter the full address.

## **Figure 15: Activation Menus – Manual Address Details**

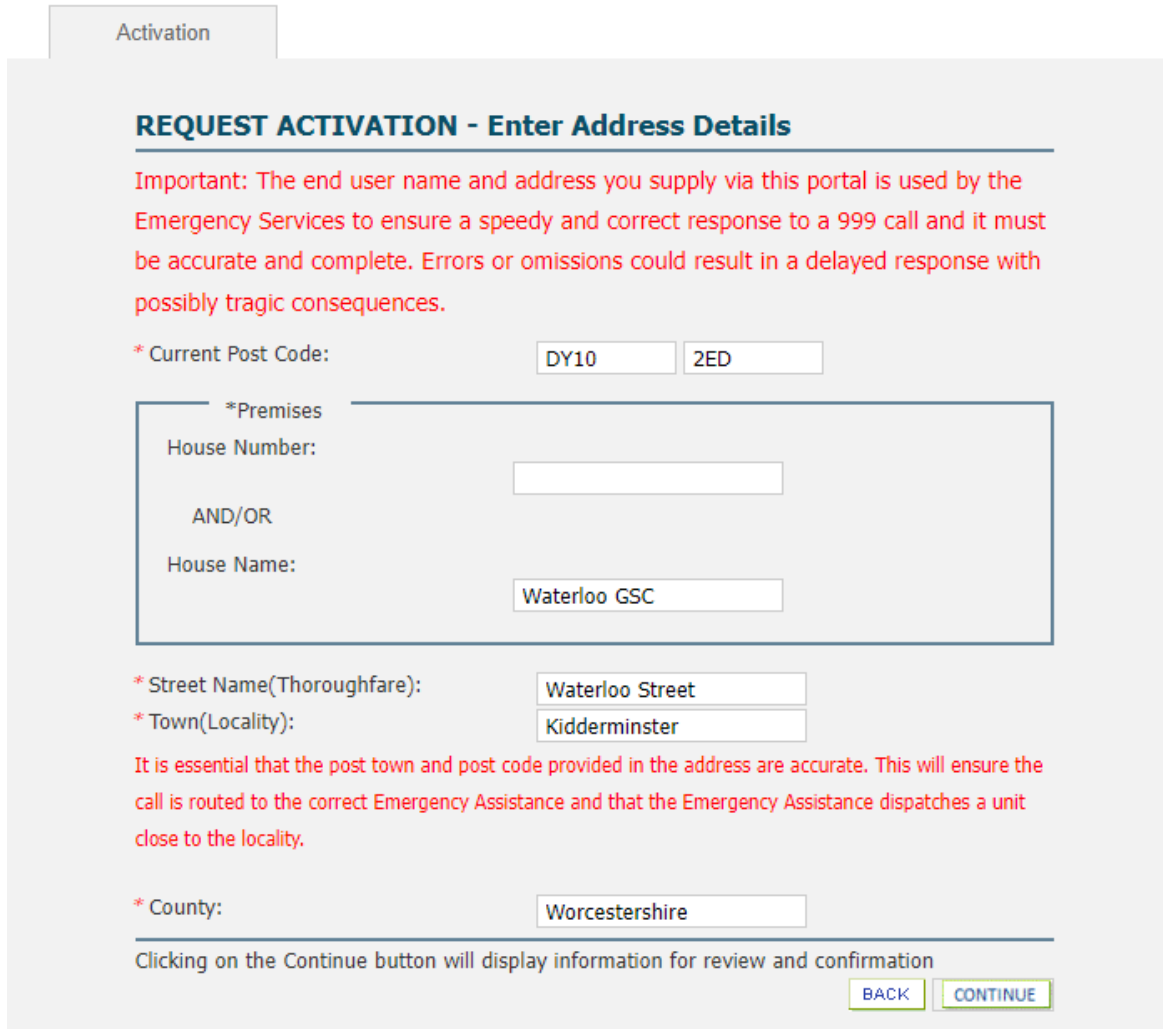

When correct address details have been entered select "Continue". You will then be presented with the Confirm Activation screen.

## **Figure 16: Confirm Activation Menu**

Activation

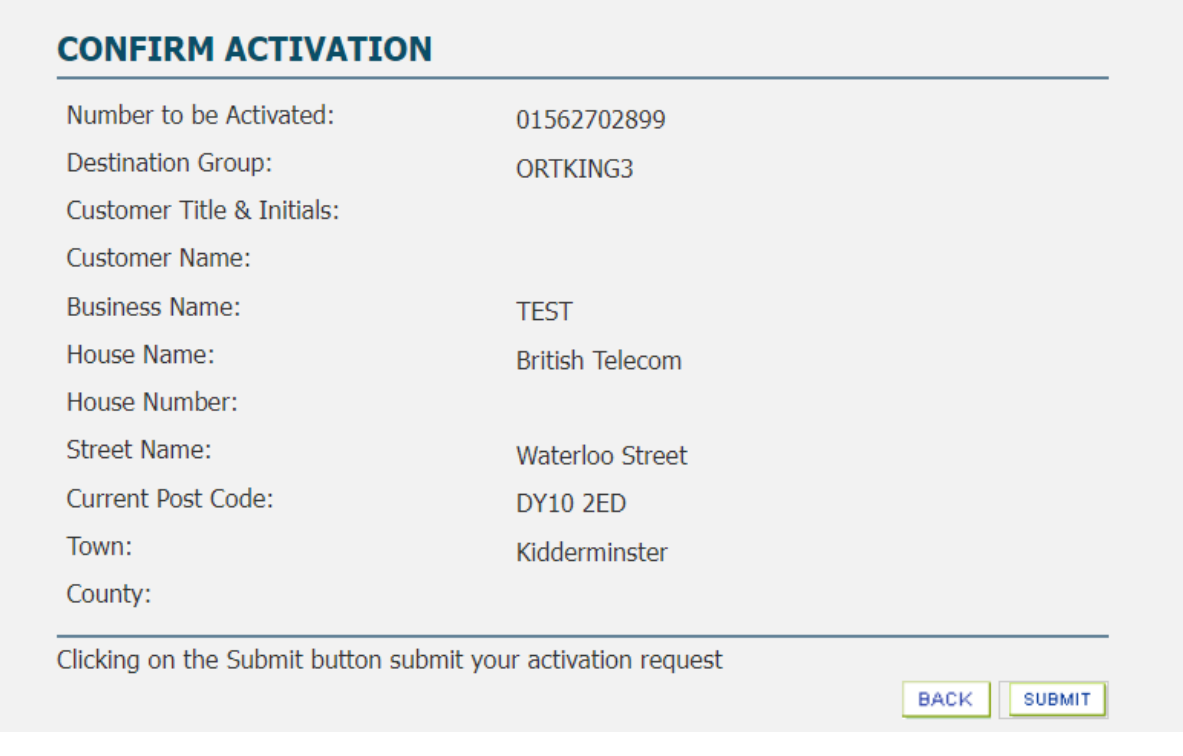

### Select "Submit".

You will then be presented with the Activation Acknowledgement screen.

## **Figure 17: Activation Acknowledgement Screen**

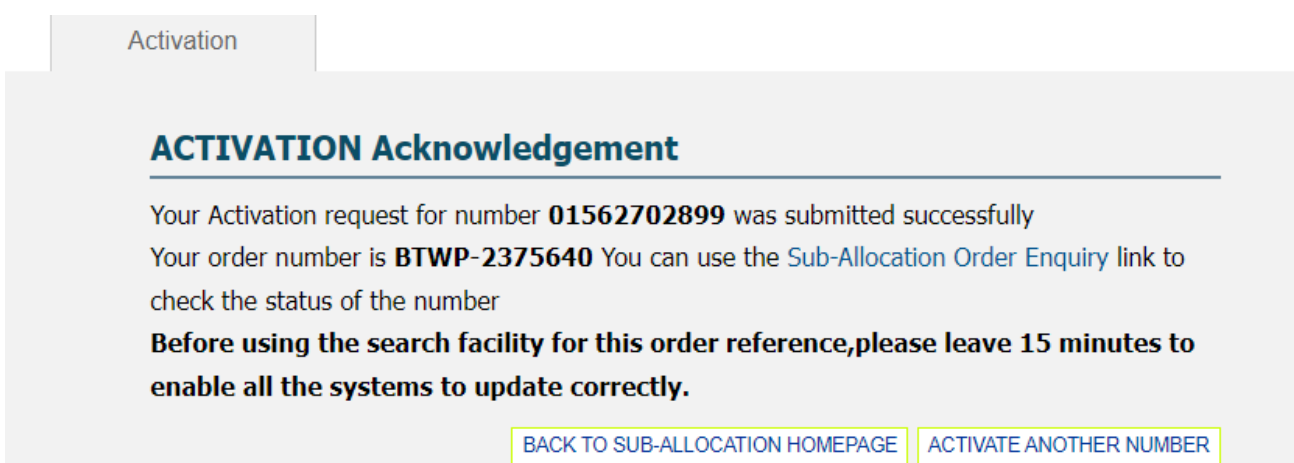

### <span id="page-17-0"></span>**6.4 Premises Move**

A change to the end user's installation address should also be reflected in the associated Emergency Services Number Database (ESDB) data entry.

ESDB data can be maintained using the 'Premises Move' option via the main IP Exchange menu.

### **Figure 18: IP Exchange App Main Menu**

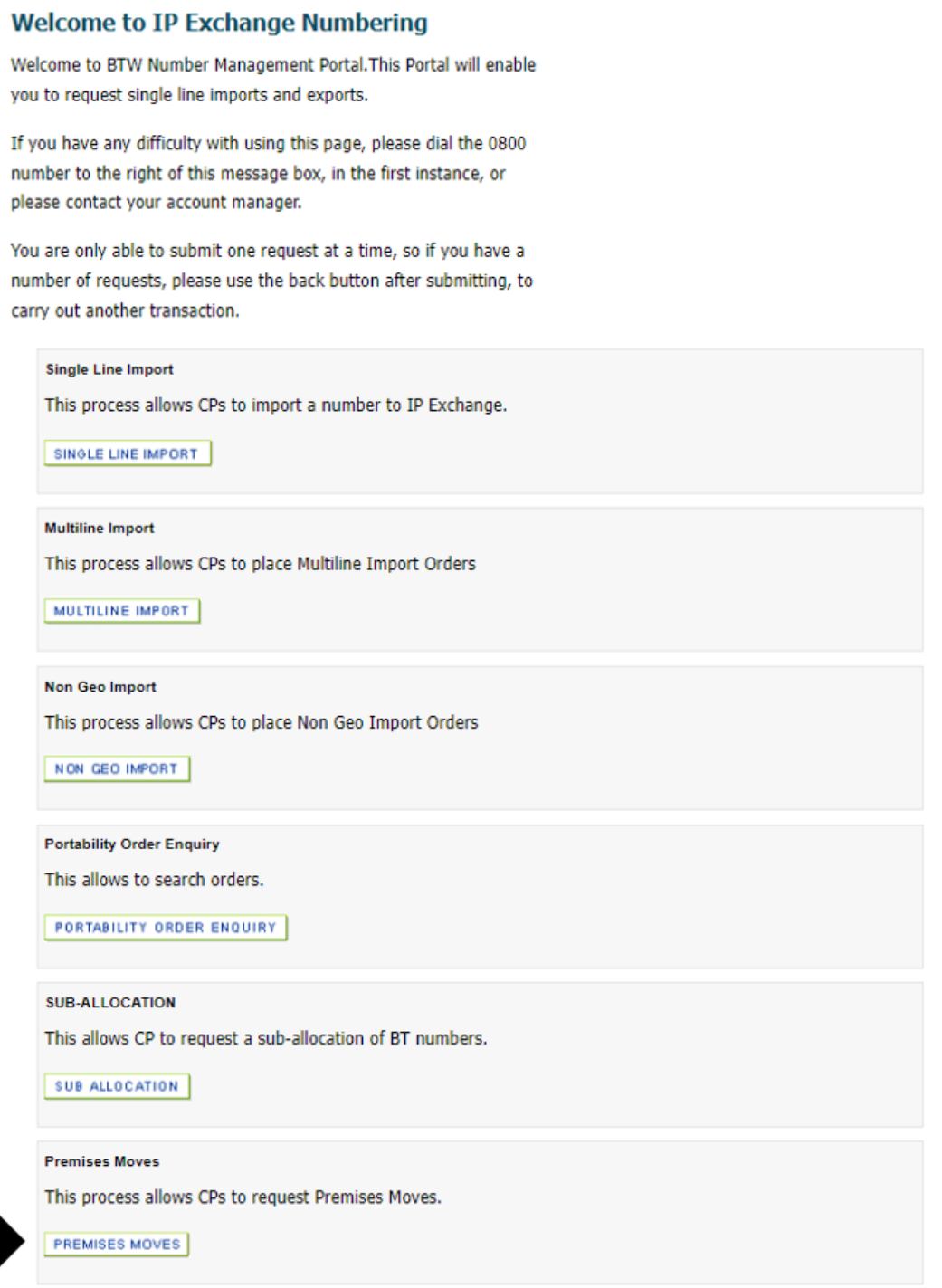

Choose to update your Geographic or Non-Geographic numbers.

#### **Figure 19: Premises Move Menu – Geographic and Non-Geographic**

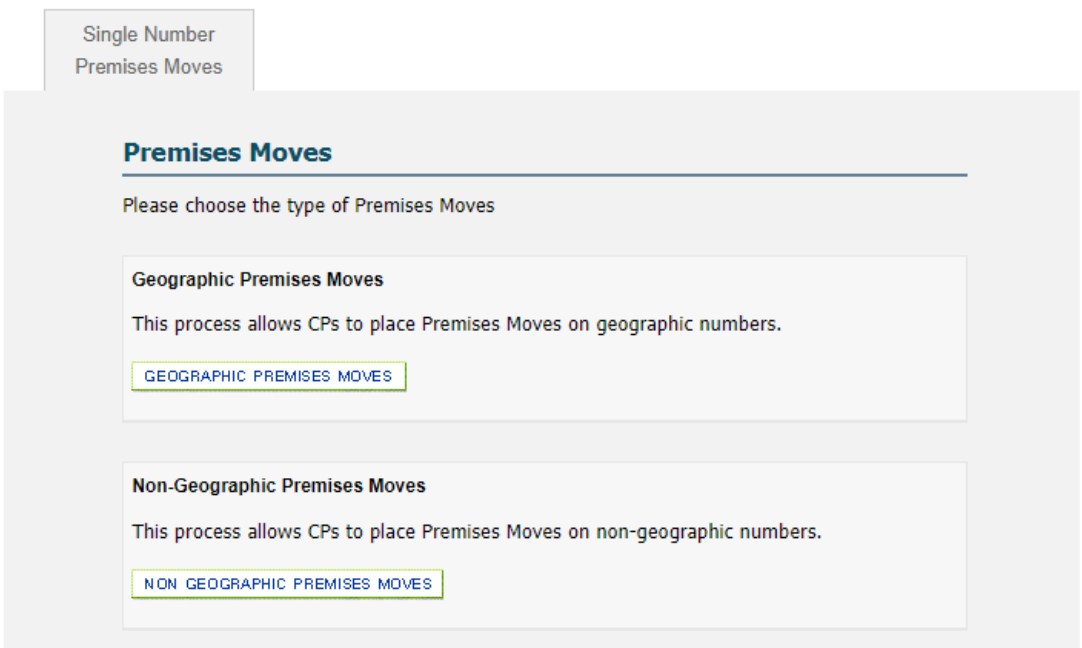

Choose to update your Single or Multiple numbers.

#### **Figure 20: Premises Move Menu – Single and Multiple**

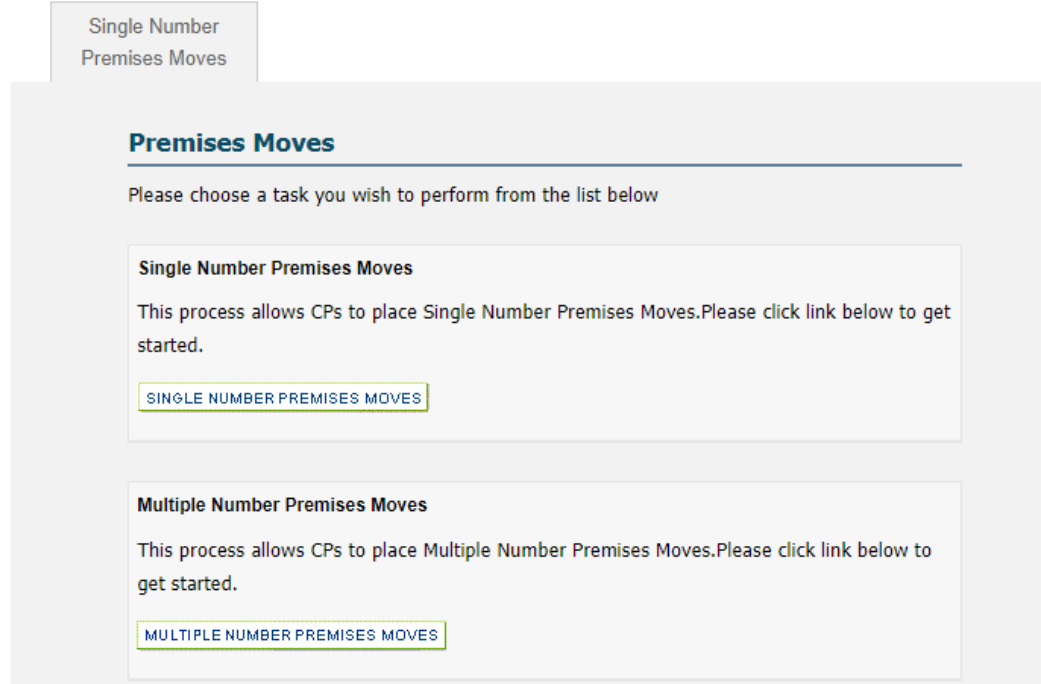

If requesting a Multiple Number Activation, the numbers must be contiguous. You will need to enter both the first and last number of the range.

## **Figure 21: Premises Move – Request Single Number Details**

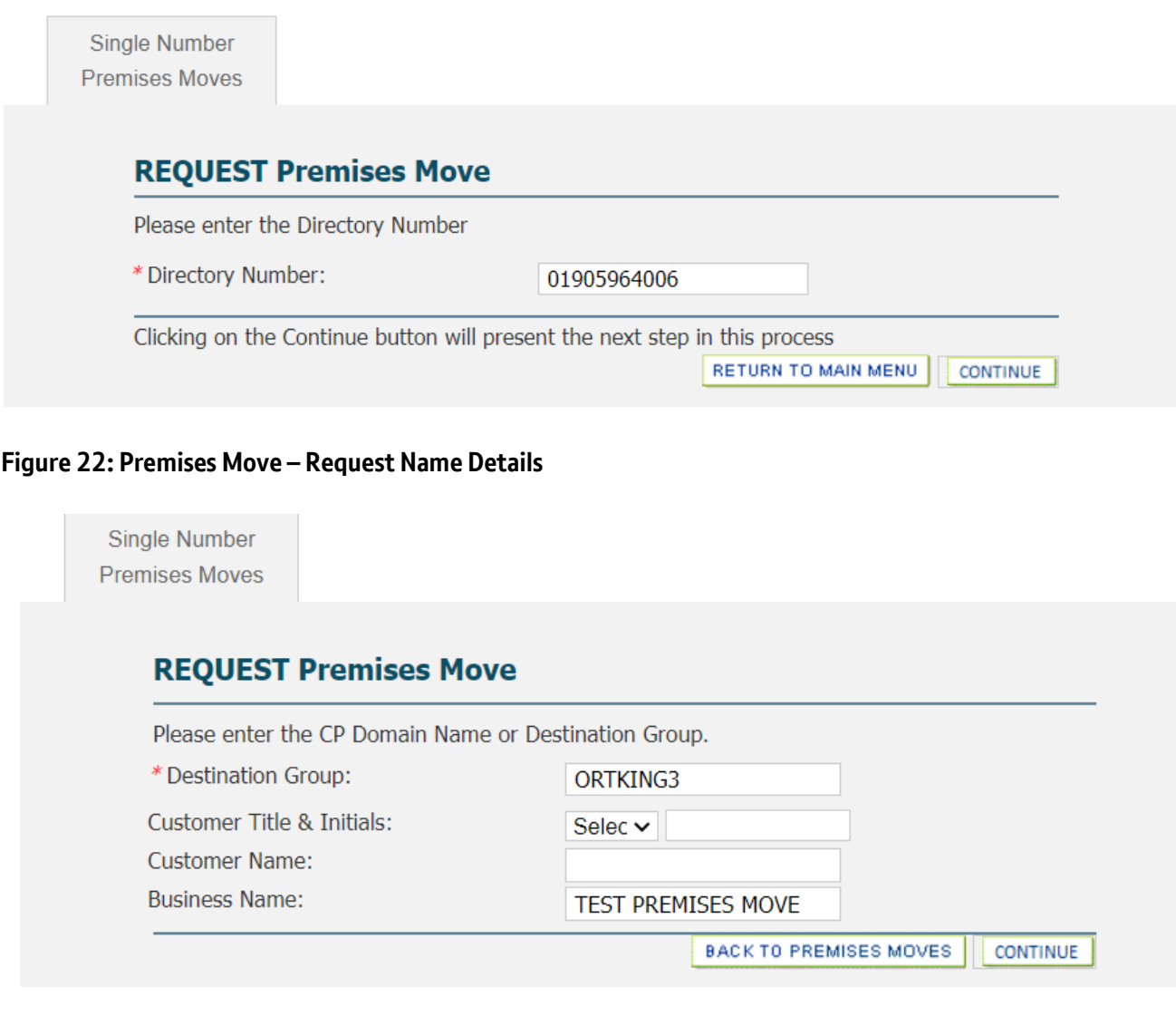

## **Figure 23: Premises Move – Request Postcode Details**

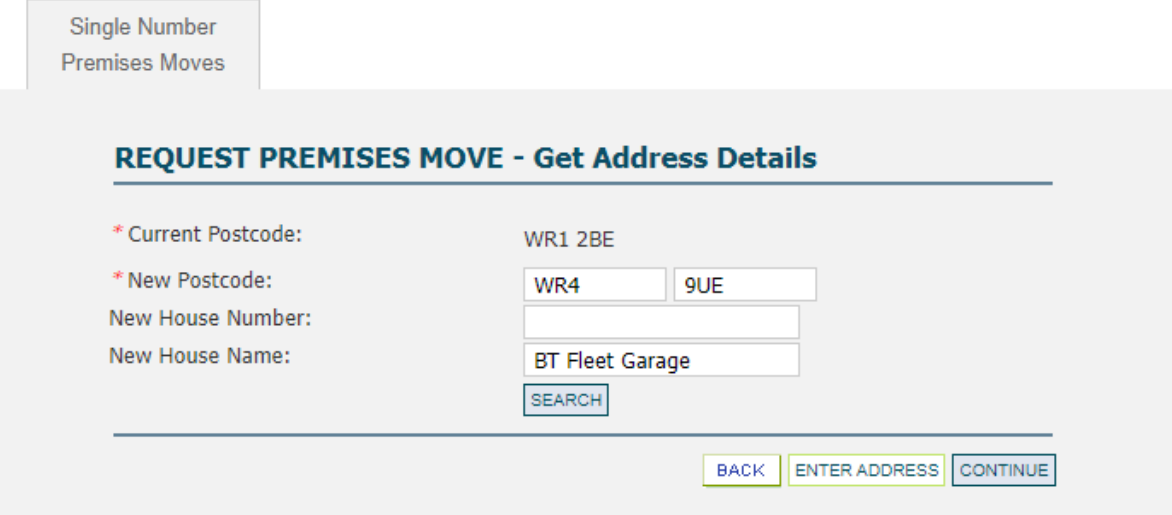

#### **Figure 24: Premises Move – Request Address Details**

**Single Number** 

**Premises Moves REQUEST PREMISES MOVE - Get Address Details** \* Current Postcode: **WR1 2BE** \* New Postcode: **QUE** WR4 New House Number: New House Name: Telephone Engineering Cen **SEARCH** Please select from one of the addresses below and click on the Continue button. Alternatively you can enter the address yourself by clicking on Enter Address button. Cedar Avenue, Worcester, WR4 9UE OCedar Avenue, Worcester, WR4 9UE OCedar Avenue, Worcester, WR4 9UE, Room 197 OCedar Avenue, Worcester, WR4 9UE, Room 212 ENTER ADDRESS CONTINUE **BACK** 

Enter the current postcode and house name/number, click the required match, and select "Continue". If a match is not found, select "Enter Address" to manually enter the full address.

#### **Figure 25: Confirm Premises Move**

**Single Number Premises Moves** 

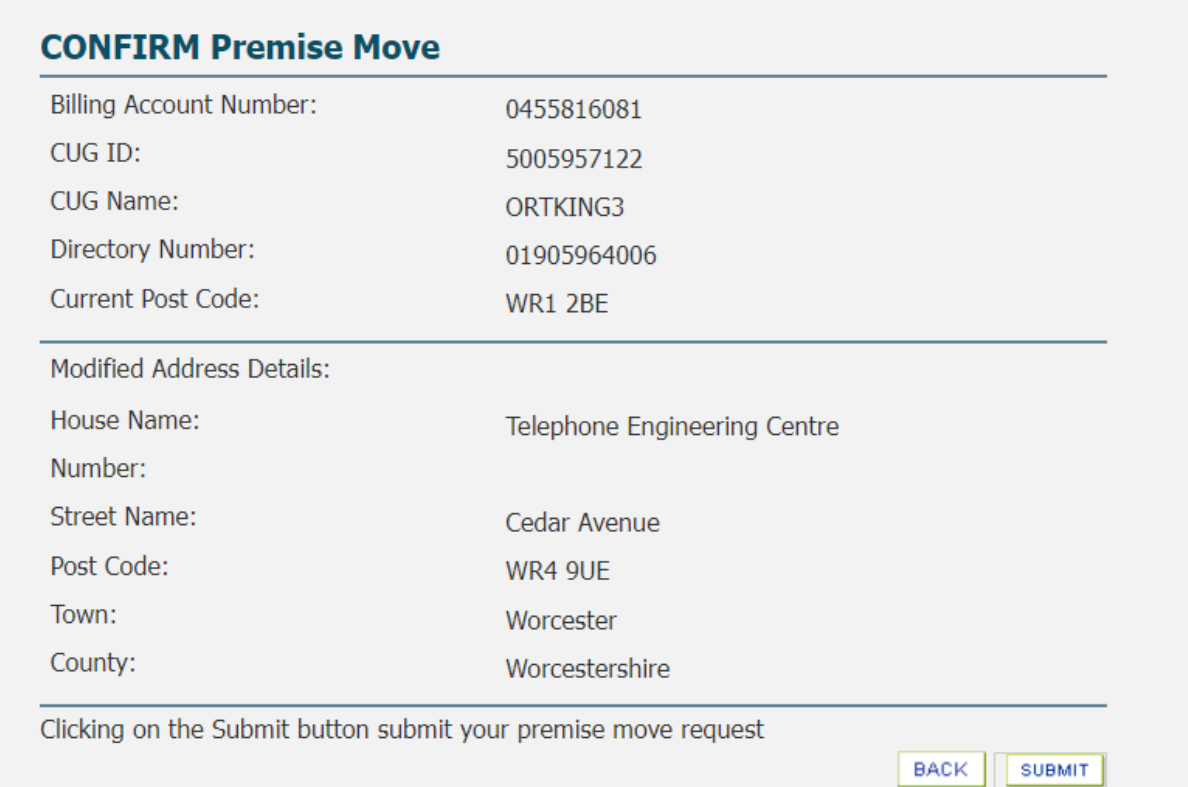

#### Select "Submit".

You will then be presented with the Activation Acknowledgement screen.

#### **Figure 26: Premises Move Acknowledgement**

**Single Number Premises Moves Premise Move Acknowledgement** Your Premise Move request for number 01905964006 was submitted successfully. Your order number is BTWP-2533360. "Before using the search facility for this order reference, please leave 15 minutes to enable all the systems to update correctly". RETURN TO MAIN MENU

Please leave 15 minutes to enable all systems to update with the revised address details.

## <span id="page-22-0"></span>**6.5 Sub-Allocation Deactivation**

When sub-allocated numbers are no longer required, they should be deactivated. Deactivated numbers are quarantined for a period of time before returning to BT's pool of spare numbers and becoming available for re-allocation.

It is the responsibility of CPs to ensure that their customers can export numbers in line with all current regulation. CPs should note that a customer has the right to request the export of their number(s) for up to 31 days after their service has been ceased. On ceasing a customer's service, CPs should ensure that any associated numbers are not deactivated or reallocated to other customers for a minimum period of 31 days.

#### **Figure 27: Deactivation Menu**

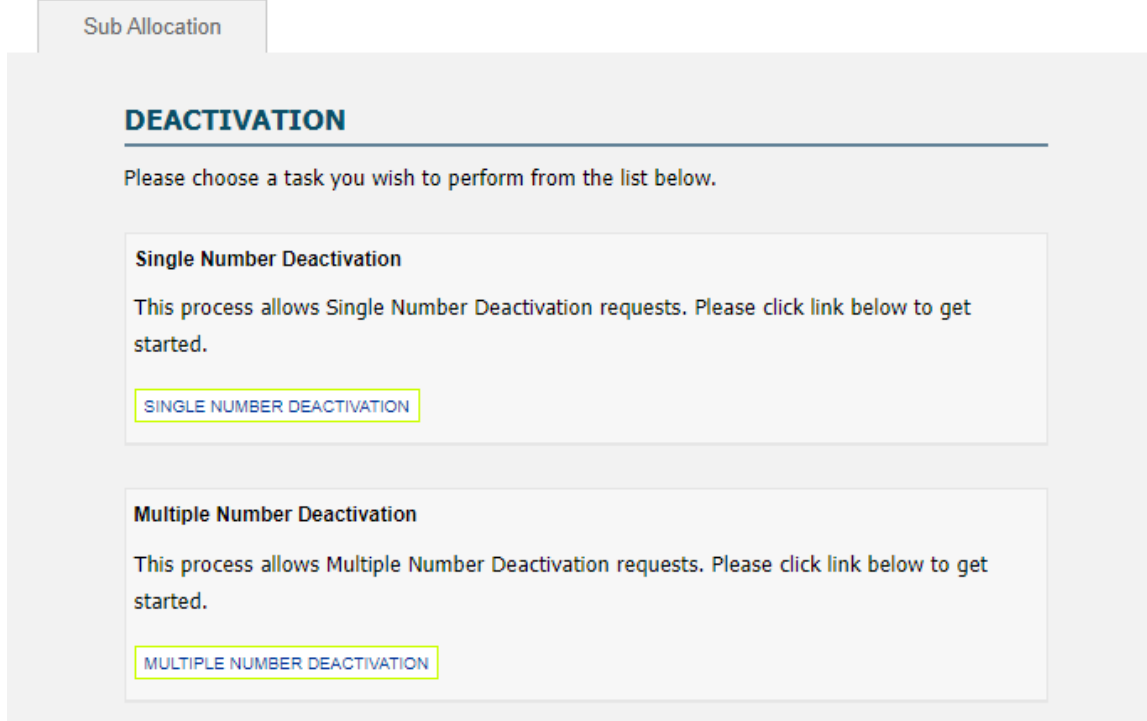

#### **Figure 28: Deactivation - Single Number**

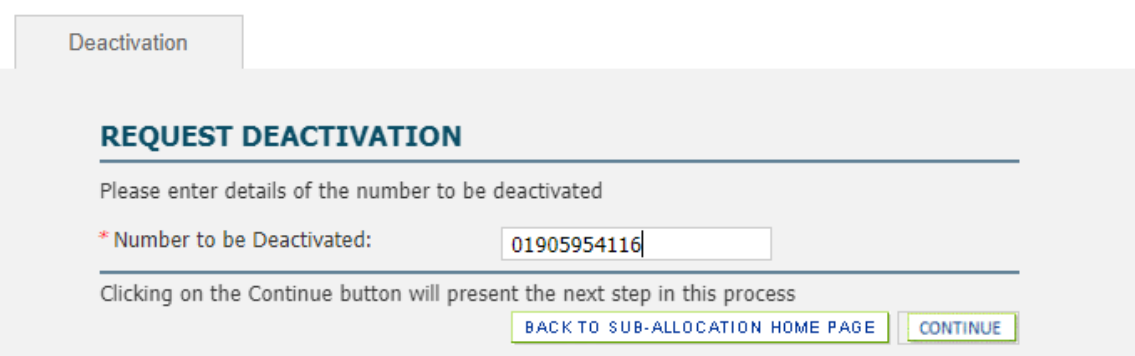

When deactivating a range, enter the number at the start of the range and the number at the end of the range.

#### **Figure 29: Deactivation - Multiple Number**

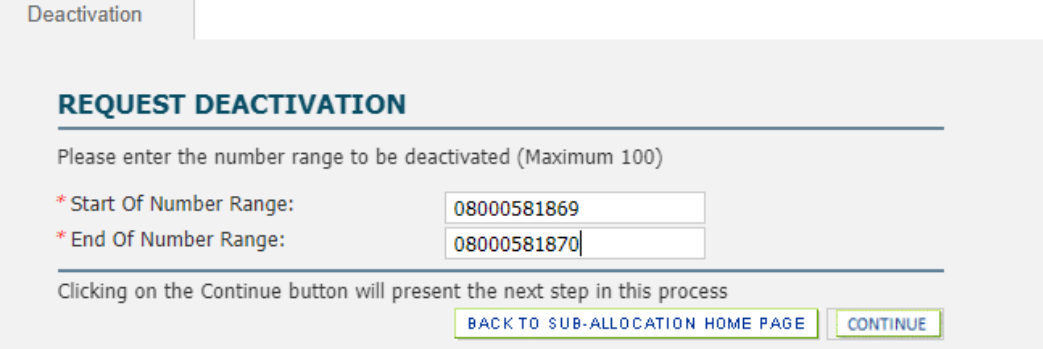

On the confirm deactivation menu select "Submit".

#### **Figure 30: Confirm Deactivation Screen**

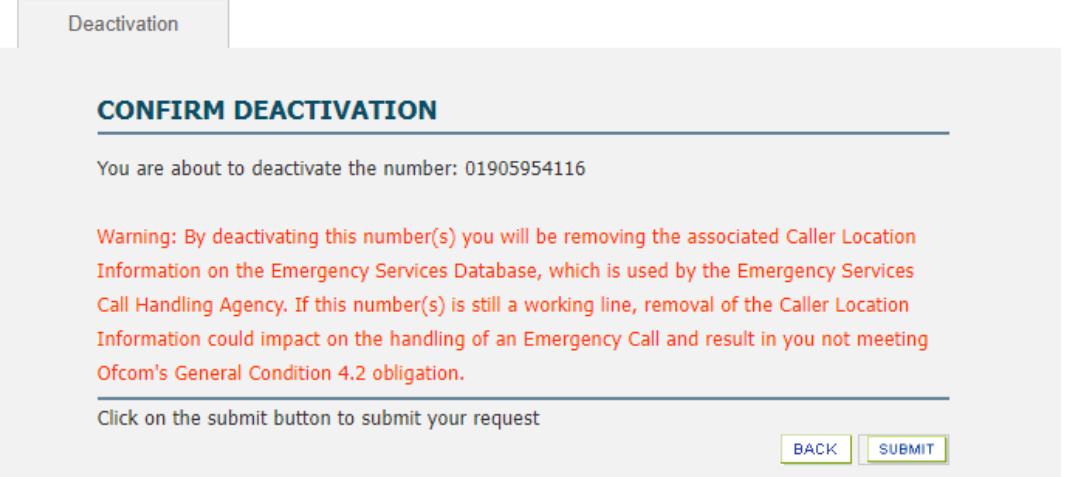

You will be presented with the Deactivation Acknowledgement screen.

#### **Figure 31: Deactivation Acknowledgement**

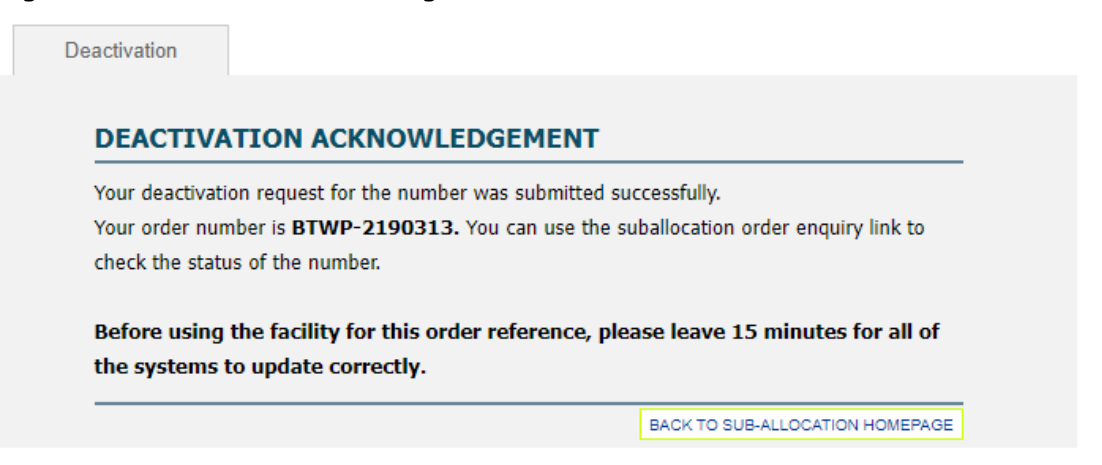

# <span id="page-24-0"></span>**6.6 Sub-Allocation Re-Activation**

The re-activation option allows you to recover and re-activate numbers you have previously de-activated. This option can only be selected if the number(s) was previously sub-allocated to you and was de-activated within the previous 31 calendar days.

Choose to re-activate your Geographic or Non-Geographic numbers.

#### **Figure 32: Re-Activation Menu – Geographic and Non-Geographic**

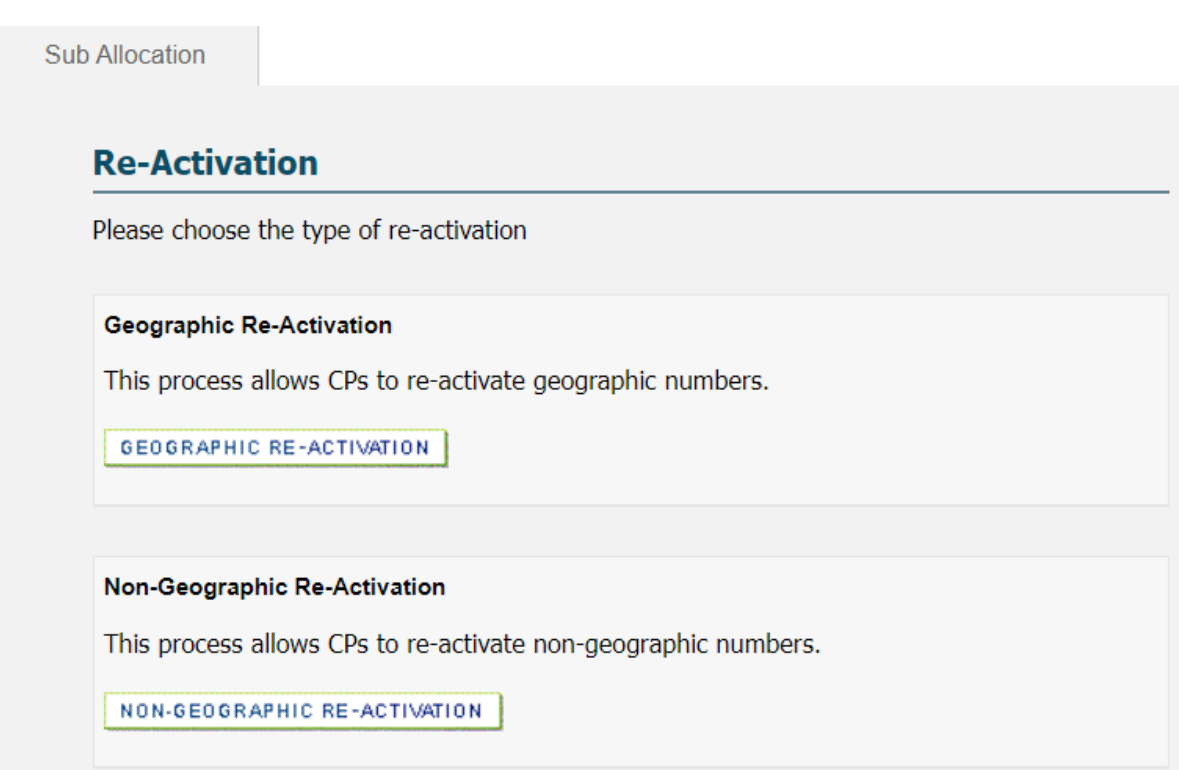

#### **Figure 33: Re- Activation – Single and Multiple**

Choose to re-activate your Single or Multiple numbers.

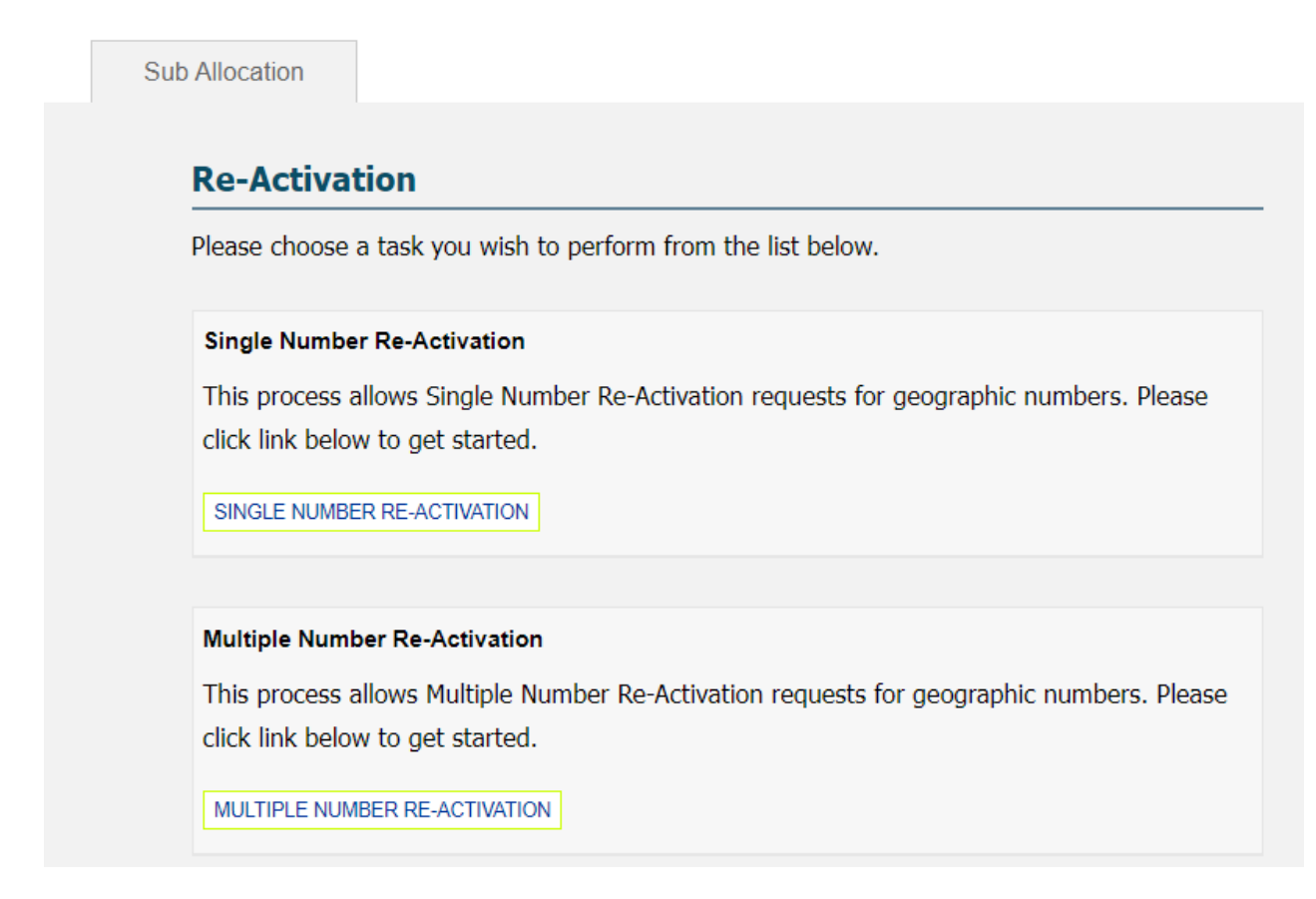

#### **Figure 34: Re- Activation - Single Number**

Re-Activation

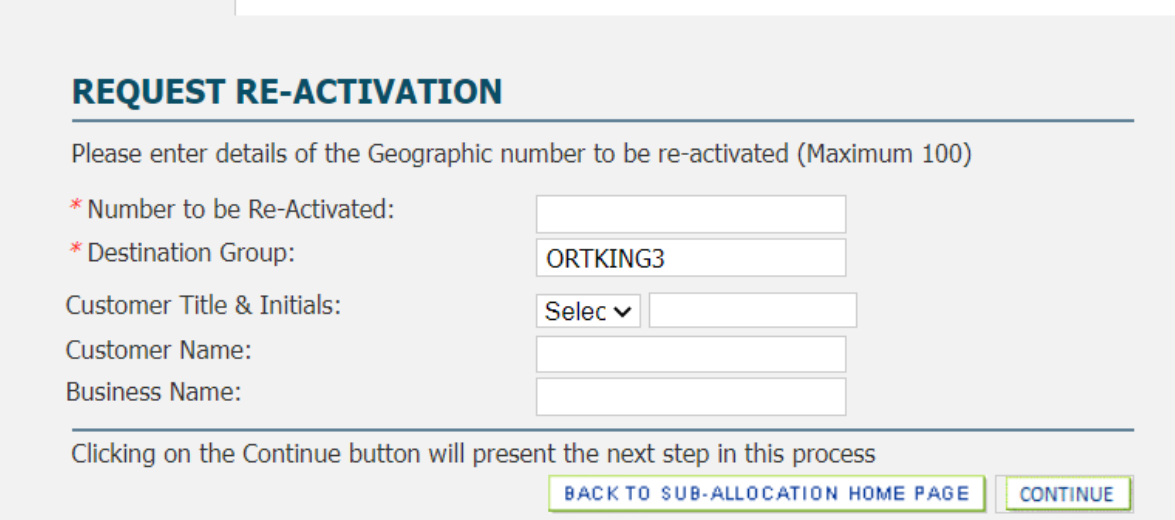

If requesting a Multiple Number Activation, the numbers must be contiguous. You will need to enter both the first and last number of the range.

#### **Figure 35: Re- Activation - Multiple Number**

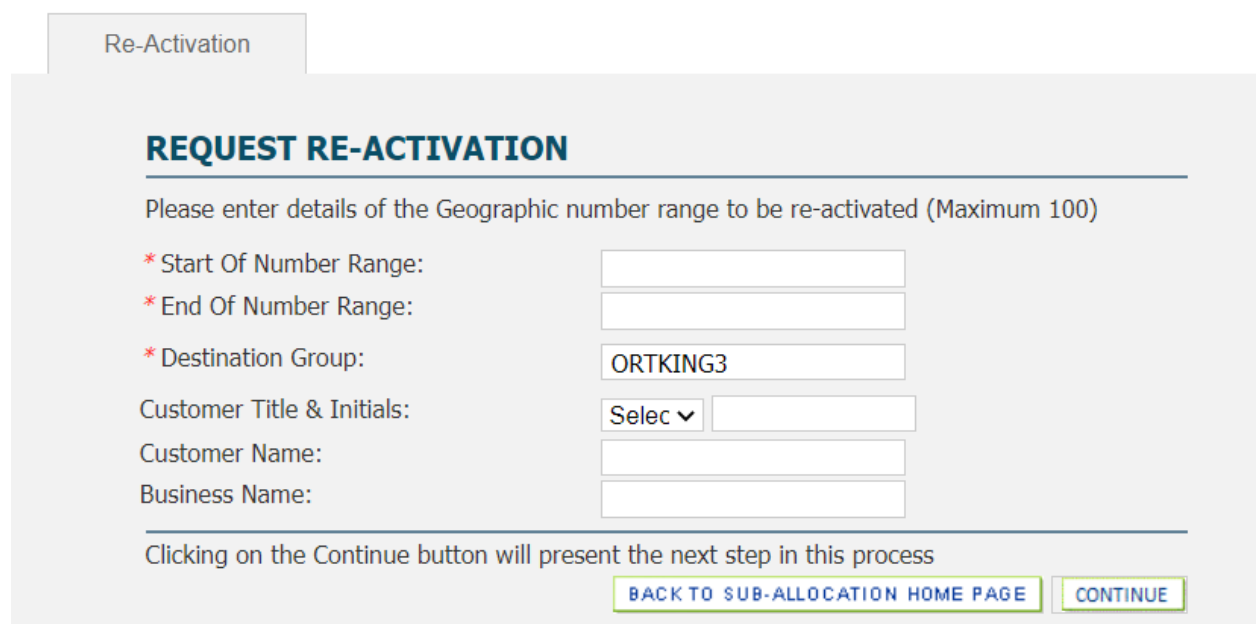

When re-activating numbers it is important the correct postcode and address is entered. This information is used to keep the Emergency Services Number Database (ESDB) up to date. If a 999 call is made from the number(s) and the ESDB is inacurate it may lead to the emergency services going to the wrong address. It is the responsibility of the CP to ensure that this information is acurate and up to date to ensure the safety of endusers.

#### **Figure 36: Re-Activation – Name/Number Details**

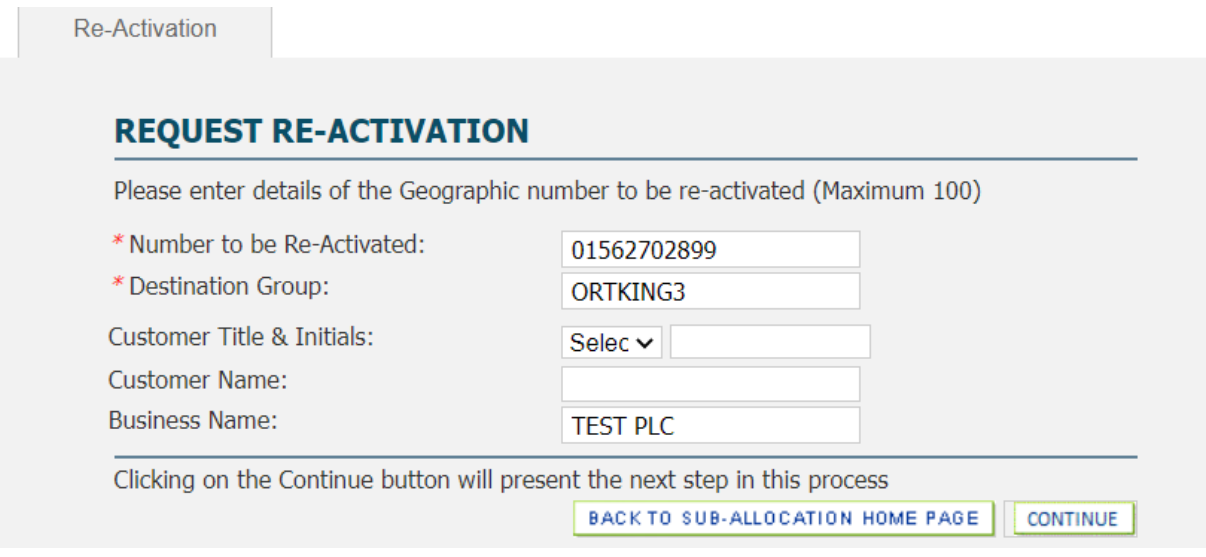

### **Figure 37: Re-Activation – Address Details**

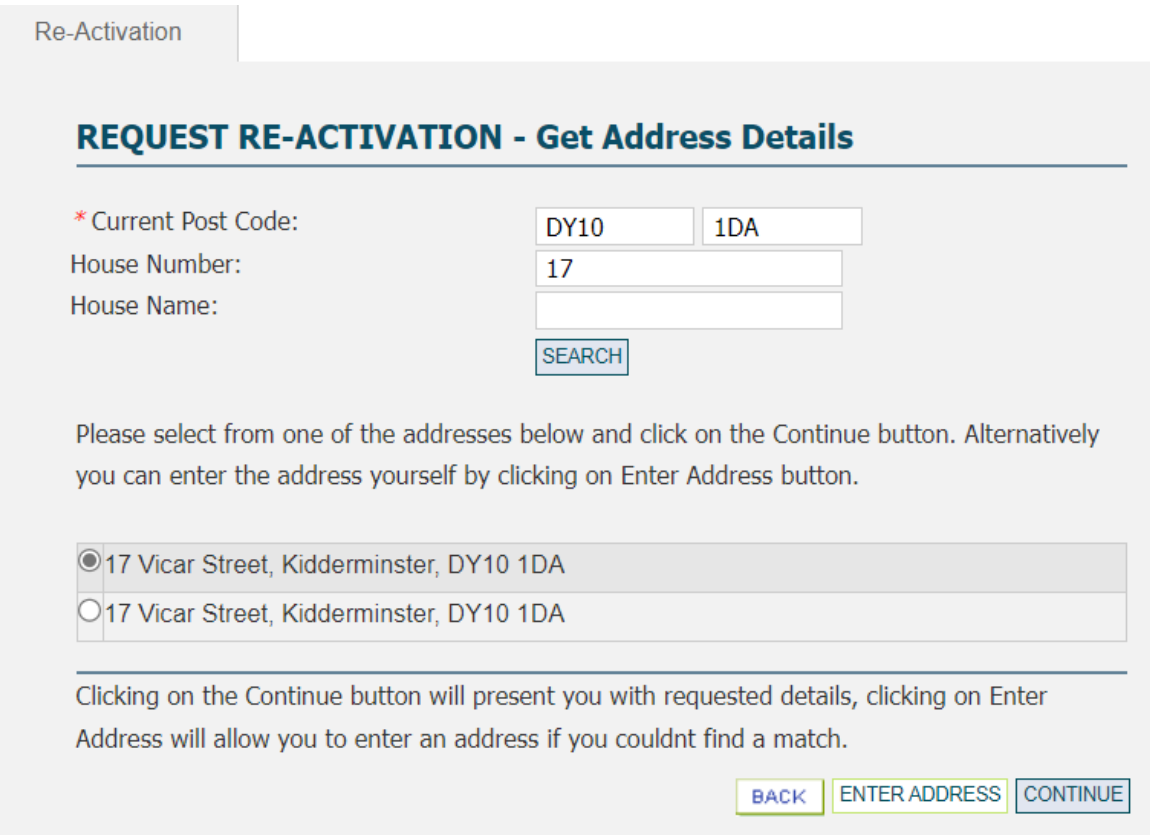

Enter the current postcode and house name/number, click the required match, and select "Continue". If a match is not found, select "Enter Address" to manually enter the full address.

#### **Figure 38: Re-Activation – Manual Address Details**

Re-Activation

### **REQUEST RE-ACTIVATION - Get Address Details**

Important: The end user name and address you supply via this portal is used by the Emergency Services to ensure a speedy and correct response to a 999 call and it must be accurate and complete. Errors or omissions could result in a delayed response with possibly tragic consequences.

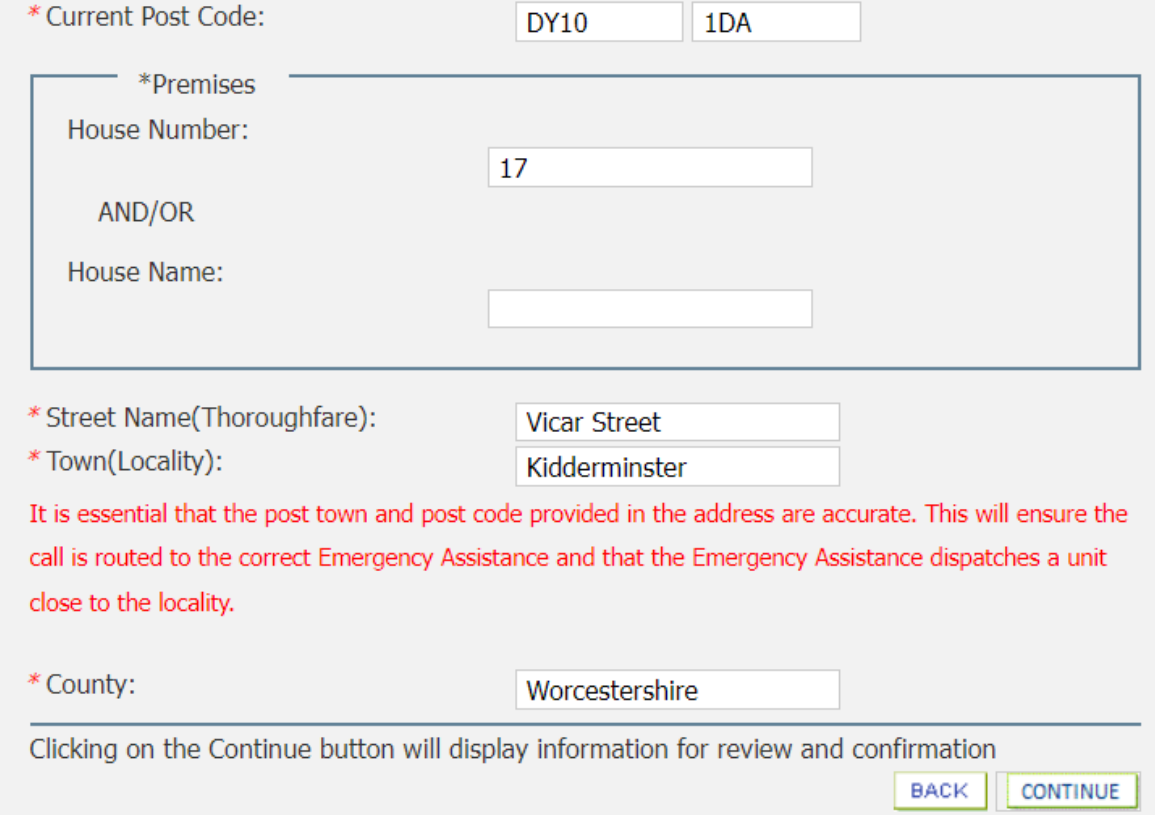

When correct address details have been entered select "Continue". You will then be presented with the Confirm Activation screen.

## **Figure 39: Confirm Re-Activation Menu**

Re-Activation

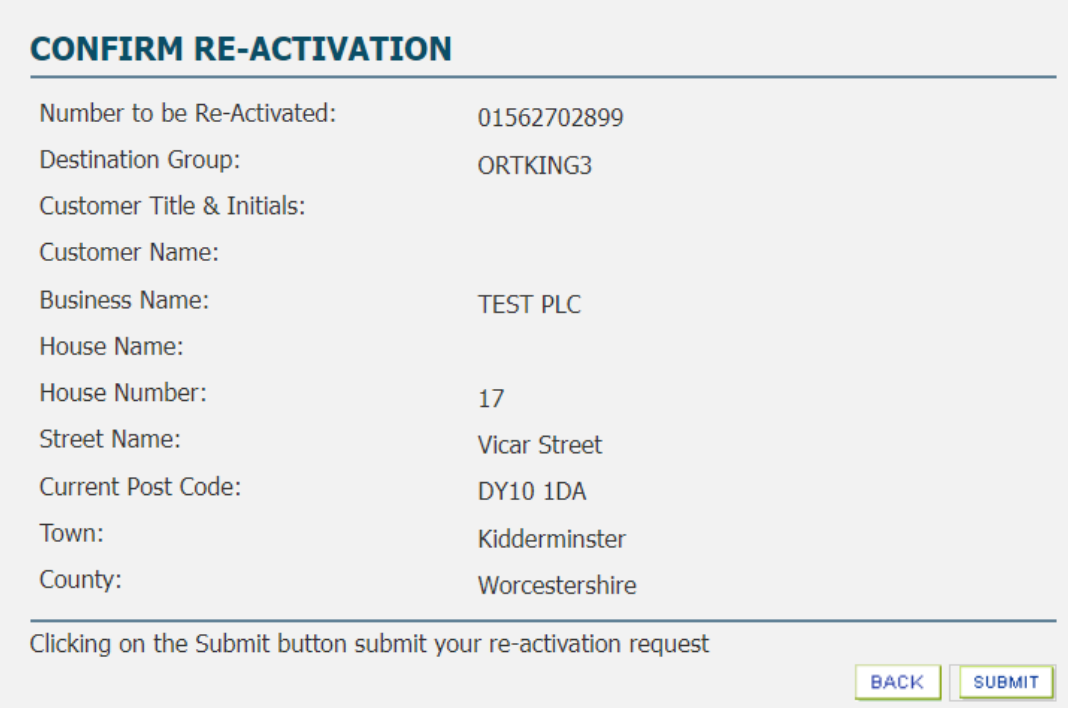

#### Select "Submit".

You will then be presented with the Activation Acknowledgement screen.

#### **Figure 40: Re-Activation Acknowledgement Screen**

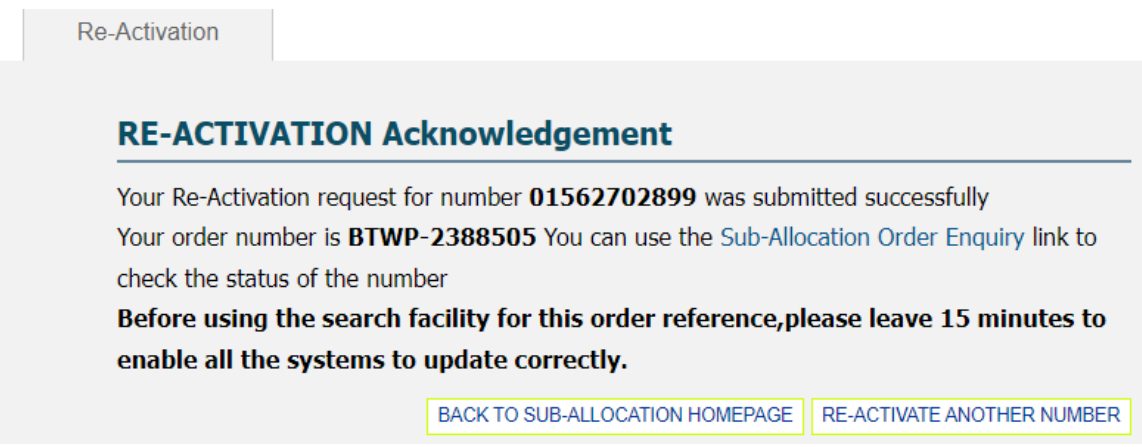

#### **Figure 41: Re-Activation - Error Message Screen**

The error message screen will be presented if the number to be re-activated is not showing as belonging to you.

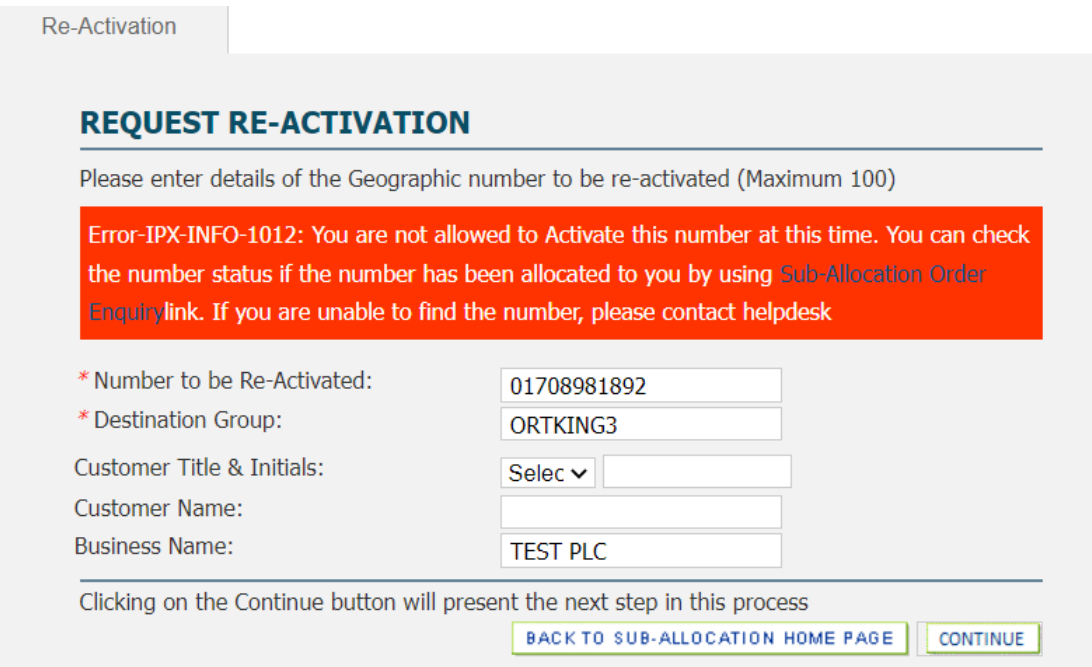

Select "Sub-Allocation Order Enquiry" link to check the number.

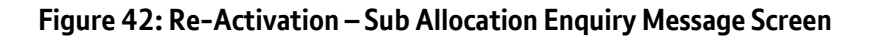

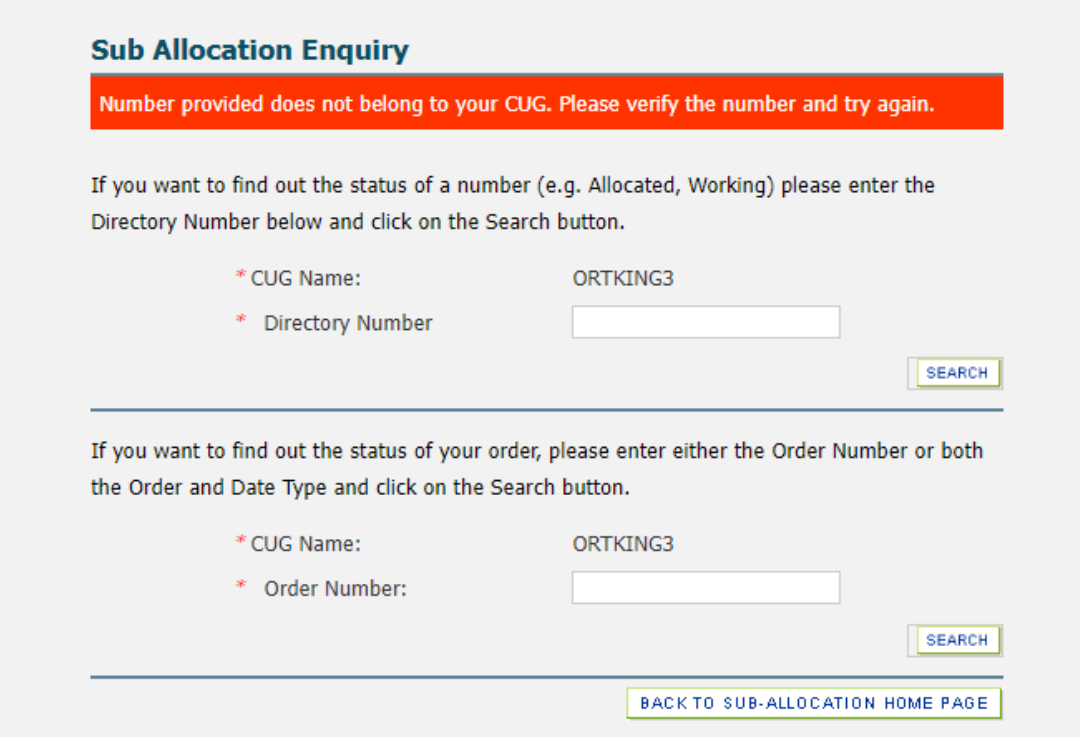

#### **Figure 43: Re-Activation – Invalid Status Error Message Screen**

The error message screen will be presented if the number to be re-activated is not showing as being in a status of 'quarantine'. Select "Sub-Allocation Order Enquiry" from the main sub allocation menu to check the number status.

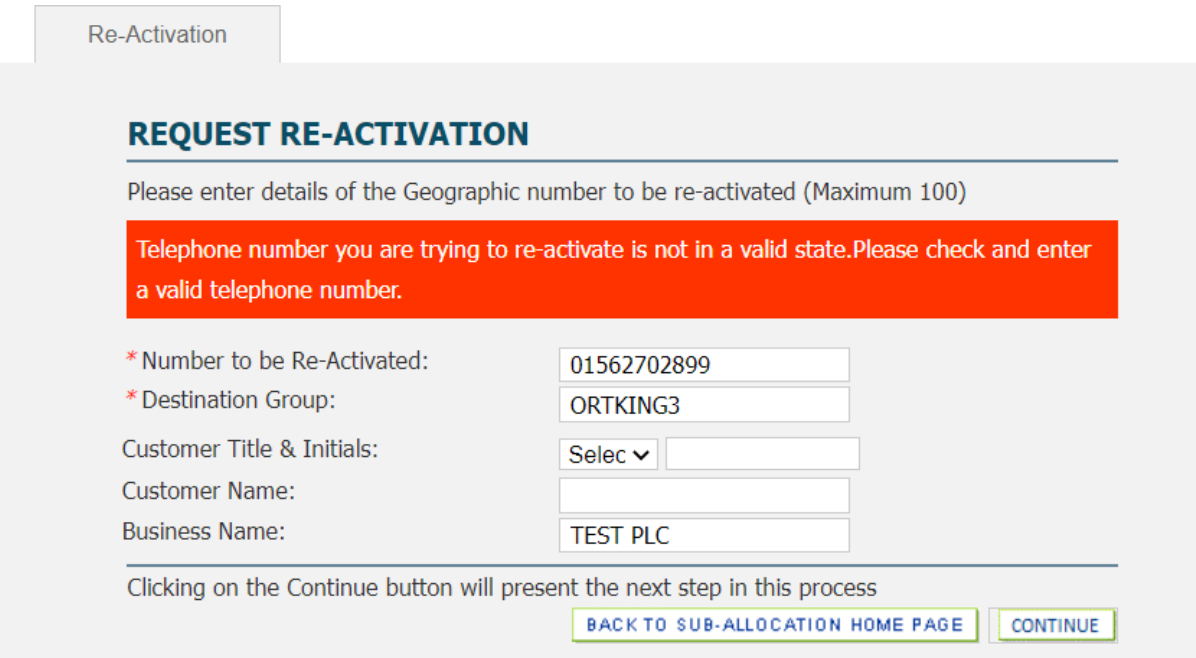

#### **Figure 44: Re-Activation – Retention Period Error Message Screen**

The error message screen will be presented if the 31-day retention period has passed as the number can no longer be re-activated.

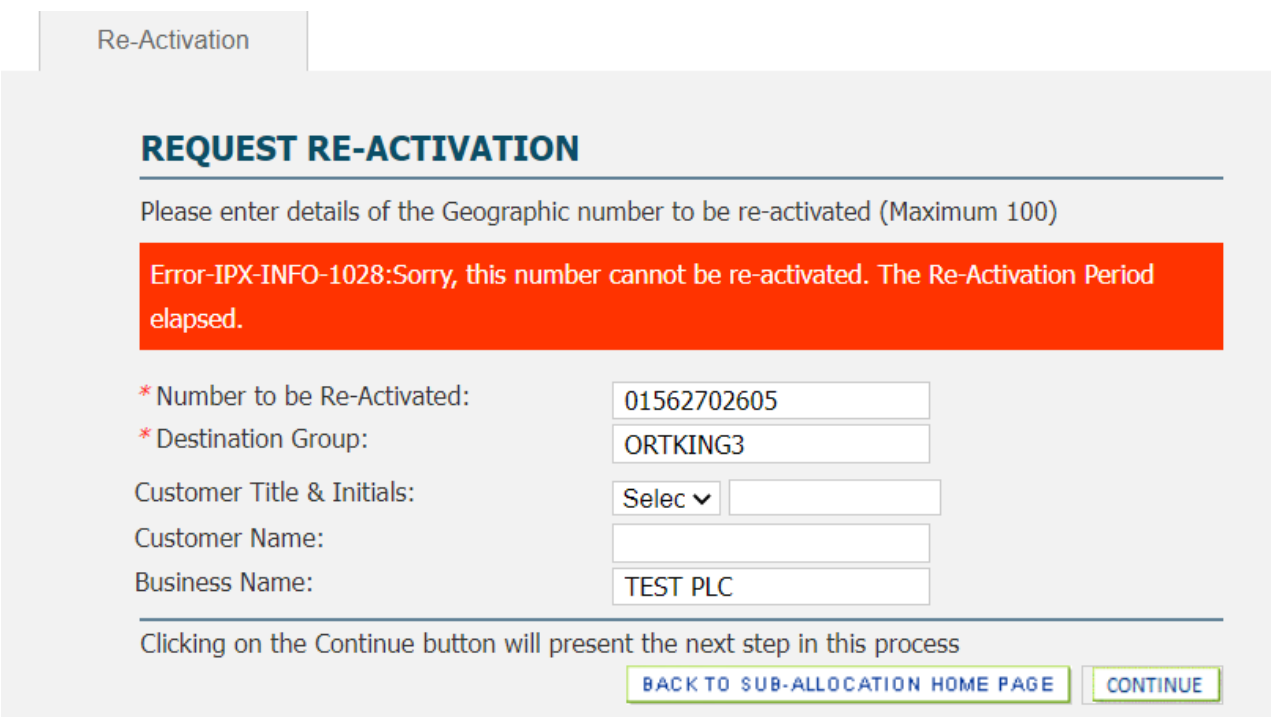

# <span id="page-32-0"></span>**6.7 Sub-Allocation Order Enquiry**

Use Sub Allocation Order Enquiry to track the status of any sub-allocation order you have placed or to see the status of your number.

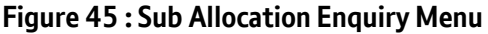

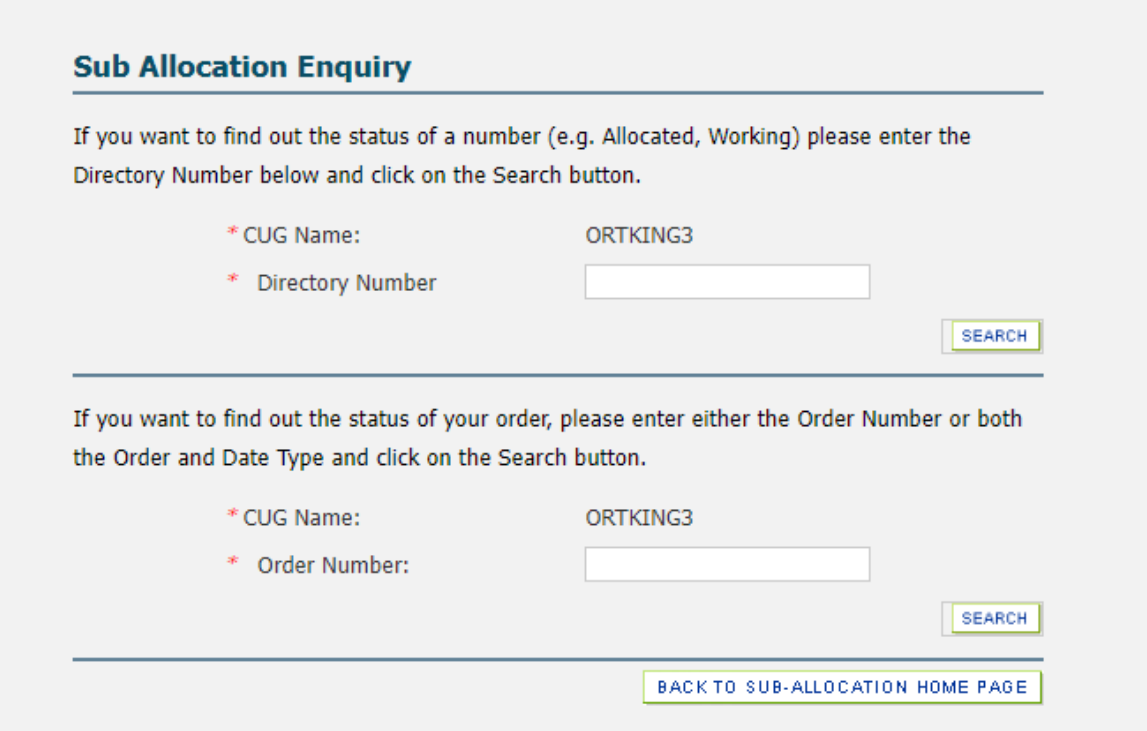

**Figure 46: Sub Allocation Enquiry Sample Response for a Working Number**

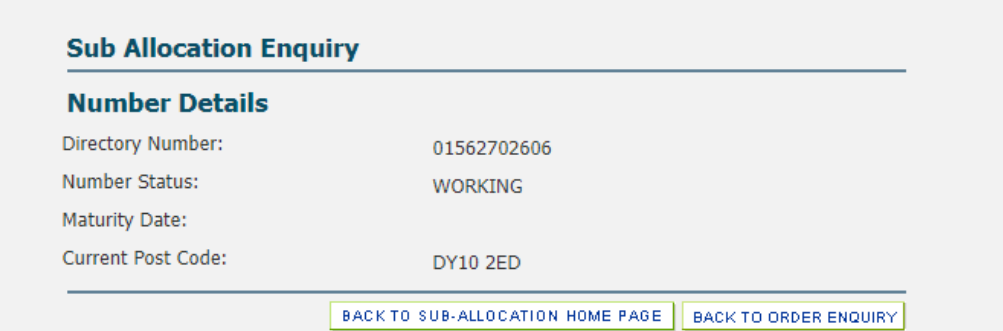

**Figure 47: Sub Allocation Enquiry Sample Response for a Quarantined Number**

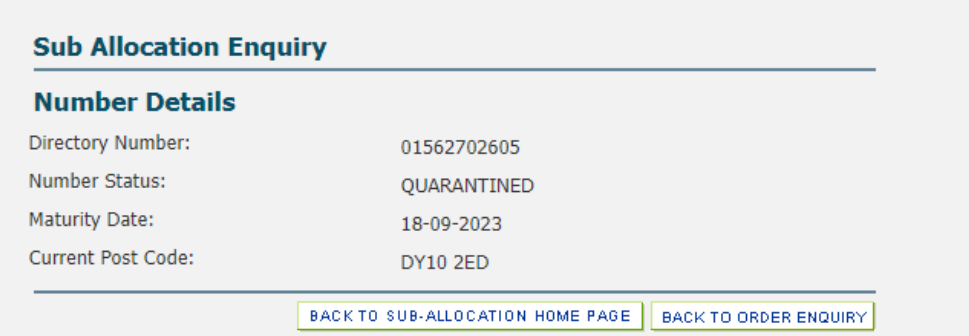

**Figure 48: Sub Allocation Enquiry Sample Response for an Allocated Number**

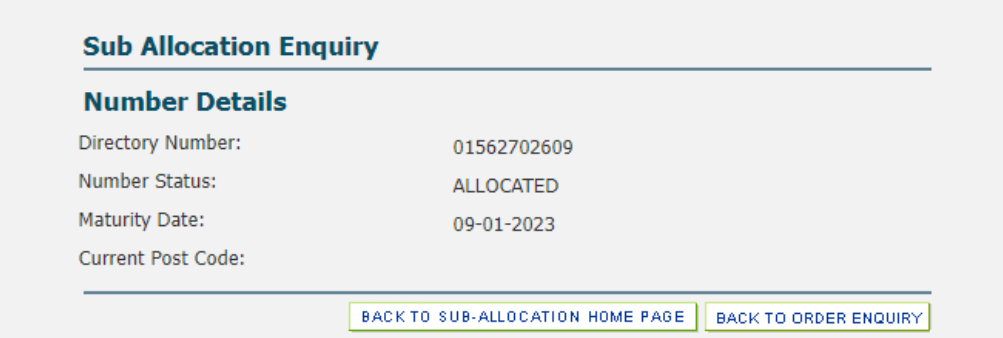

### **Figure 49: Sub Allocation Enquiry Sample Response for an Open Order**

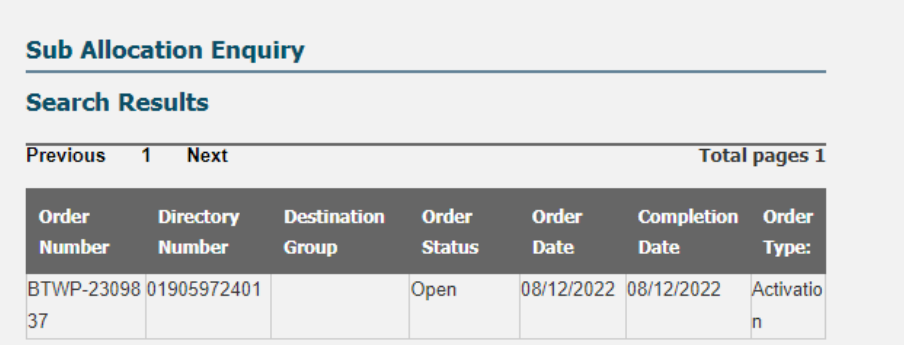

# <span id="page-34-0"></span>**7 Notifications**

Email notifications are sent throughout the number allocation, activation & deactivation journeys to acknowledge/confirm the action requested.

The btwholesale.com user login used for each order journey will be associated to the email address as provided during the creation of each individual btwholesale.com access.

Any changes to this email address can be made via My BT Wholesale / Your Profile.

#### **Figure 50: My BTWholesale Profile**

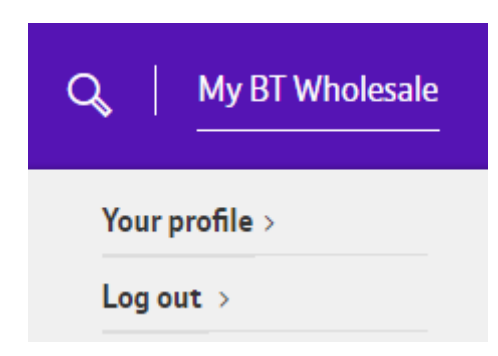

Should the above be unavailable, requests to change the notification address should be sent via email to [wolverhamptonnumberportability@bt.com](mailto:wolverhamptonnumberportability@bt.com) advising of both the existing and new email addresses, and the relevant CUGID.

Once the change has been made, all notification emails for new orders will be sent to the new email address. Any inflight orders will continue to send updates to the original email address.

#### **Figure 51: Example of Number Allocation email update**

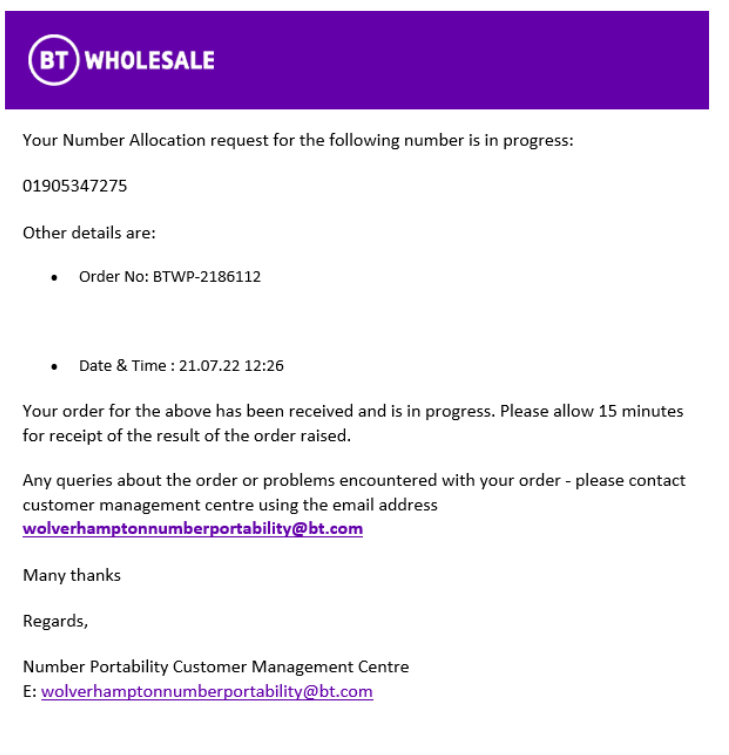

#### **Figure 52: Example of Number Activation email update**

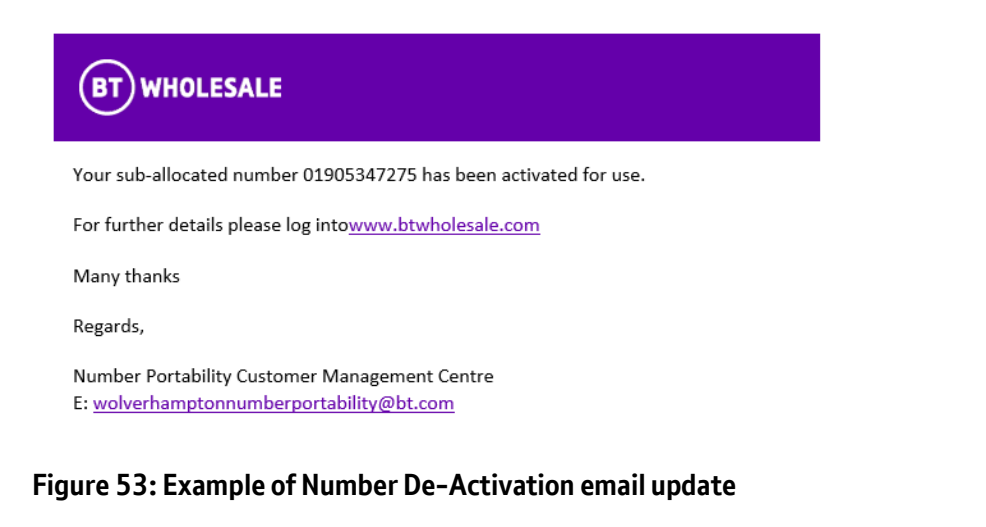

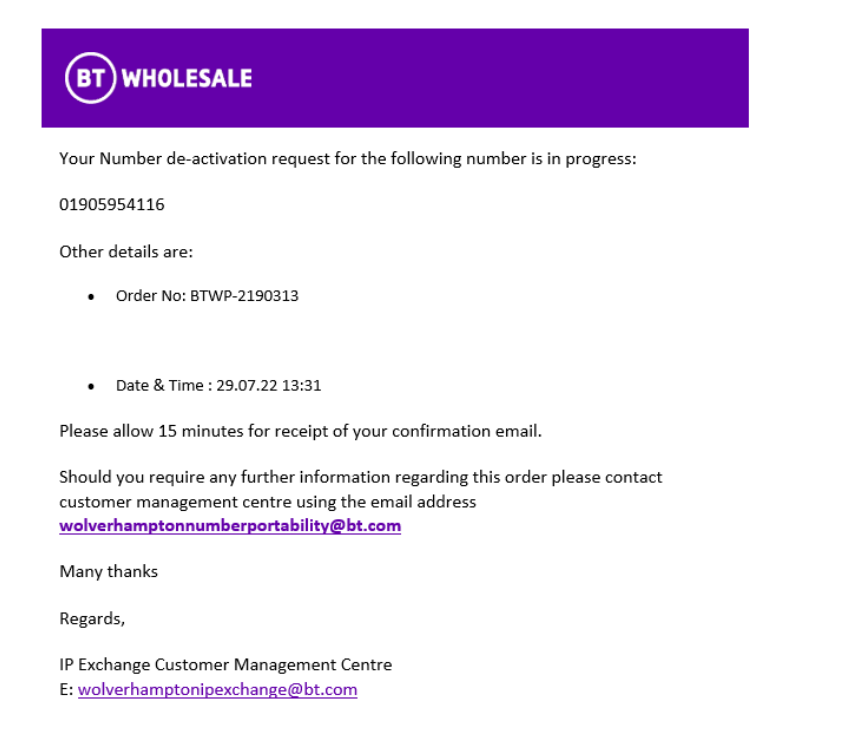

# <span id="page-35-0"></span>**8 Maturation Process**

A sub-allocated number is provided to the CP requesting the number(s) and held for a period of 180 days.

If the number is not activated & allocated to an End User Customer within this time, the number will be automatically returned to the IP Exchange sub-allocation pool and is no longer for your use.

This is to make sure:

• There is efficient use of sub-allocated Numbers

- CPs don't purchase numbers without using them
- We comply with Ofcom requirements to use the numbers correctly, following allocation

To help manage this activity, IP Exchange will send reminder notifications which commence 30-days prior to the 180-day period.

For any sub allocated numbers not yet activated, the CP will receive a warning email with an attachment detailing the directory number(s) and days remaining to complete the activation.

# <span id="page-36-0"></span>**9 Numbering Portal General Enquiries**

The Portal is the point of contact for all general requests. If you are experiencing problems with the numbering portal, please contact the Porting Helpdesk

- via e-mai[l wolverhamptonnumberportability@bt.com](mailto:wolverhamptonnumberportability@bt.com)
- via eChat [Contact us | BT Wholesale](https://eur02.safelinks.protection.outlook.com/?url=https%3A%2F%2Fwww.btwholesale.com%2Fcontact-us.html%23ip-voice-helpdesk-support&data=05%7C01%7Csean.hartley%40bt.com%7Cdf2fe144621740e8b62908dadf39df63%7Ca7f356889c004d5eba4129f146377ab0%7C0%7C0%7C638067736891352091%7CUnknown%7CTWFpbGZsb3d8eyJWIjoiMC4wLjAwMDAiLCJQIjoiV2luMzIiLCJBTiI6Ik1haWwiLCJXVCI6Mn0%3D%7C3000%7C%7C%7C&sdata=CtcnHhO8jxzXuQhHFDZXelTSaRw7RRH%2BEy8Jkb1POkM%3D&reserved=0) selecting the IP Voice chat icon
	- $\bigcap$  IP Voice

eChat is available 8:00 am to 6pm Monday to Friday, excluding UK Bank Holidays.

# <span id="page-36-1"></span>**10 Fault Handling and Repair**

All Faults should be raised via the BT Wholesale Voice Products Ordering and Support Systems app accessed via [www.btwholesale.com.](http://www.btwholesale.com/)

Access and user guides are available within the Support & Tools / IP Exchange Repair portal guides section vi[a IP](https://www.btwholesale.com/products-and-services/voice/ip-exchange.html#support-and-tools)  Exchange - [Products & services | BT Wholesale](https://www.btwholesale.com/products-and-services/voice/ip-exchange.html#support-and-tools)

Should the above app be unavailable, the IPX Repair team can also be reached via email at [ipexchangesupport@bt.com](mailto:ipexchangesupport@bt.com) or telephone number 0800 077 8247 (option 2) and from outside the UK (+44) 1473 336646.

Repair handling teams will check for known platform problems, record the fault instance, and inform operations of the problems and request a resolution. The system(s) will be updated, and the customer notified of the service restoration on completion.